本マニュアルは、Windows10、Microsoft Edge、Microsoft Office2016(Excel, Word)を使用した操作の説明です。

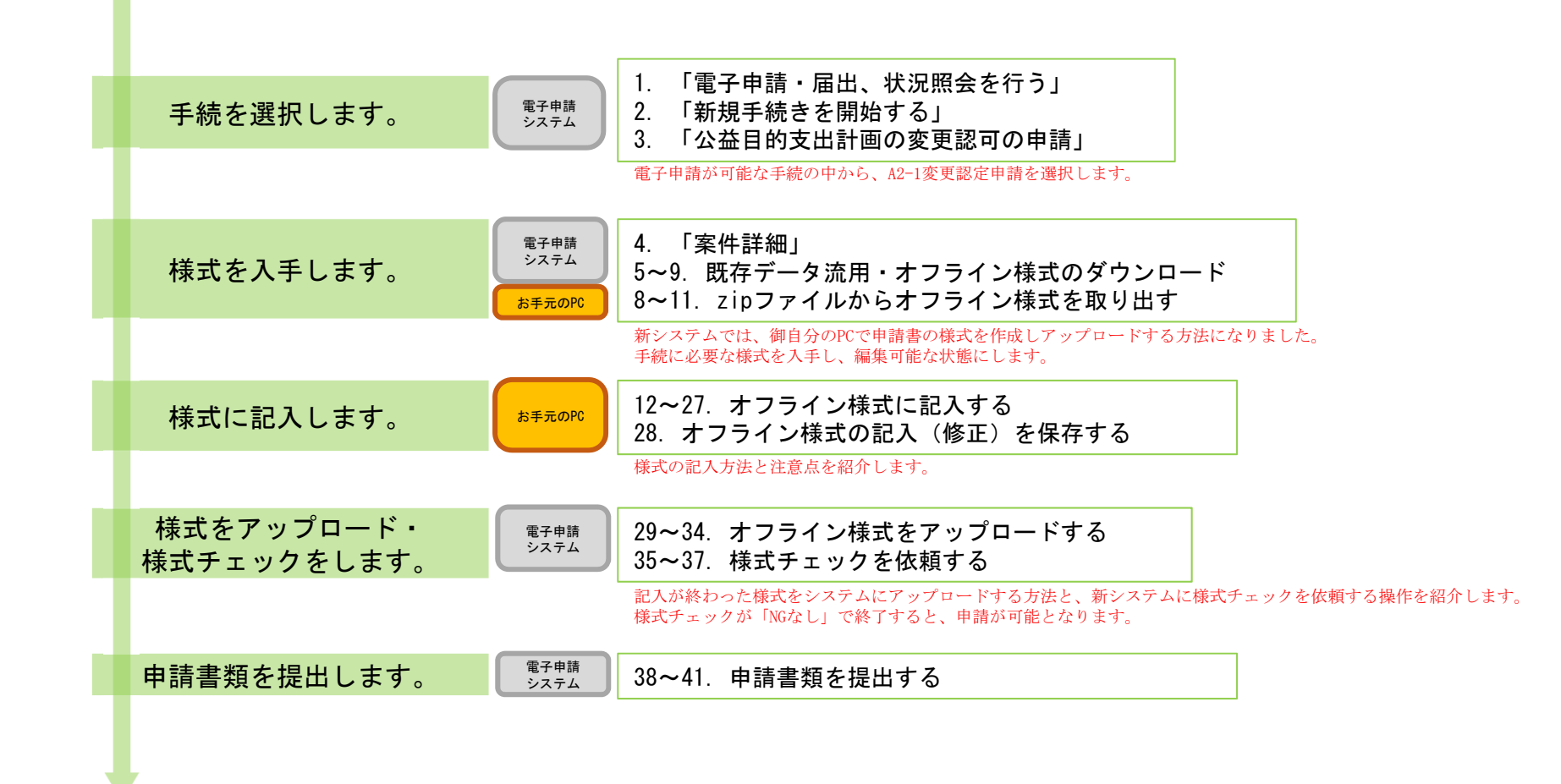

#### 【版数履歴】

- ・Ver.2021-10-22-01 初版
- ・Ver.2021−10−22−02 1版 :P31, P32ページ情報修正
- ・Ver.2022-06-01-01 2版 :Microsoft Edgeの様式ダウンロード画面追加

#### 【システム利用環境等について】

- ・本システムは、「Windows10」で動作確認をしております。
- ・利用可能なブラウザは、「Microsoft Edge」又は「Google chrome」です。
- ・オフライン様式の編集に使用する「Microsoft Office」については、Microsoft社のサポートが有効なものに限ります。 Office2007(※)につきましては2019年4月時点でサポートが終了していますので、御利用の方はアップグレードをお願いいたします。 ※当システムの機能のうち、一括PDF機能などが正常に御利用いただけません。

### 【エクセルの文字制限について】

- エクセルの様式に文章を記入する場合、以下の制限がありますので御注意ください。
- ・1つのセルに記入できる最大文字数:32,767文字
- 1つのセルの最大改行(段落)数: 253改行(段落)

### 【オフライン様式のセルの色について】

本システムで使用するオフライン様式(エクセル)では、以下の色分けで記入の可否を区別しています。

- 緑色セル■ :必須入力です。作成を選択したシートに緑色のセルが残っていると、様式チェックでNG(エラー)となります。 水色セル■ :任意入力です。
- 黄色セル■ :記入不可のセルです。数式が入っており、他のセル・シートに記入された値を参照して表示します。
- 白色セル□ :記入不可のセルです。様式チェックで「NGなし」となったら、システムが他のファイルから値を記入します。

### 【システムに関する問合せ窓口について】

#### 内閣府公益認定等委員会事務局総務課(システム担当)

- 受付時間 平日 9:00~12:00、13:00~17:30
- 電話番号 03-5403-9587、9527、9529

A7−1 公益目的支出計画の変更認可の申請の概要に関するオフライン様式の全体像(オフライン様式.zipの内訳)

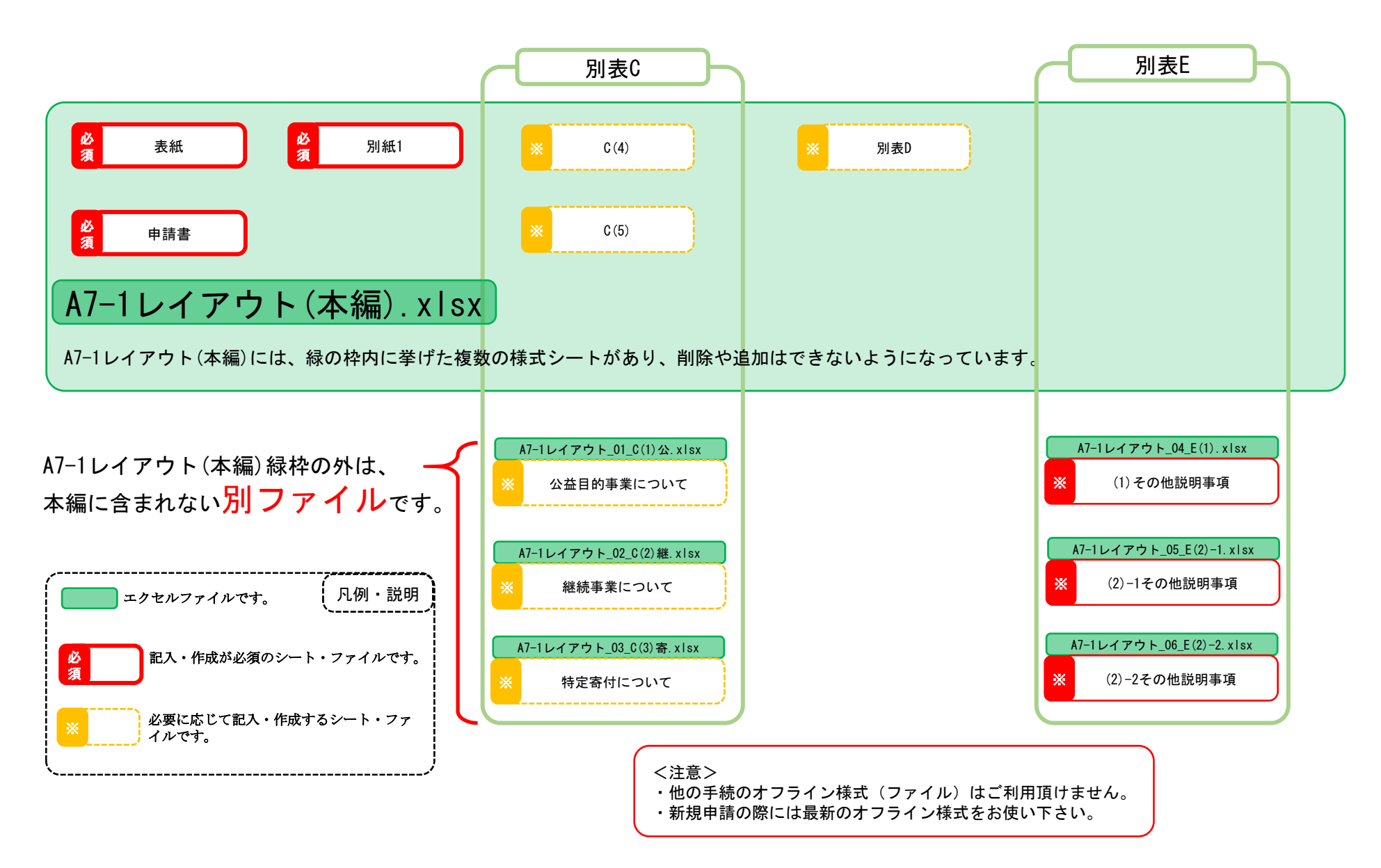

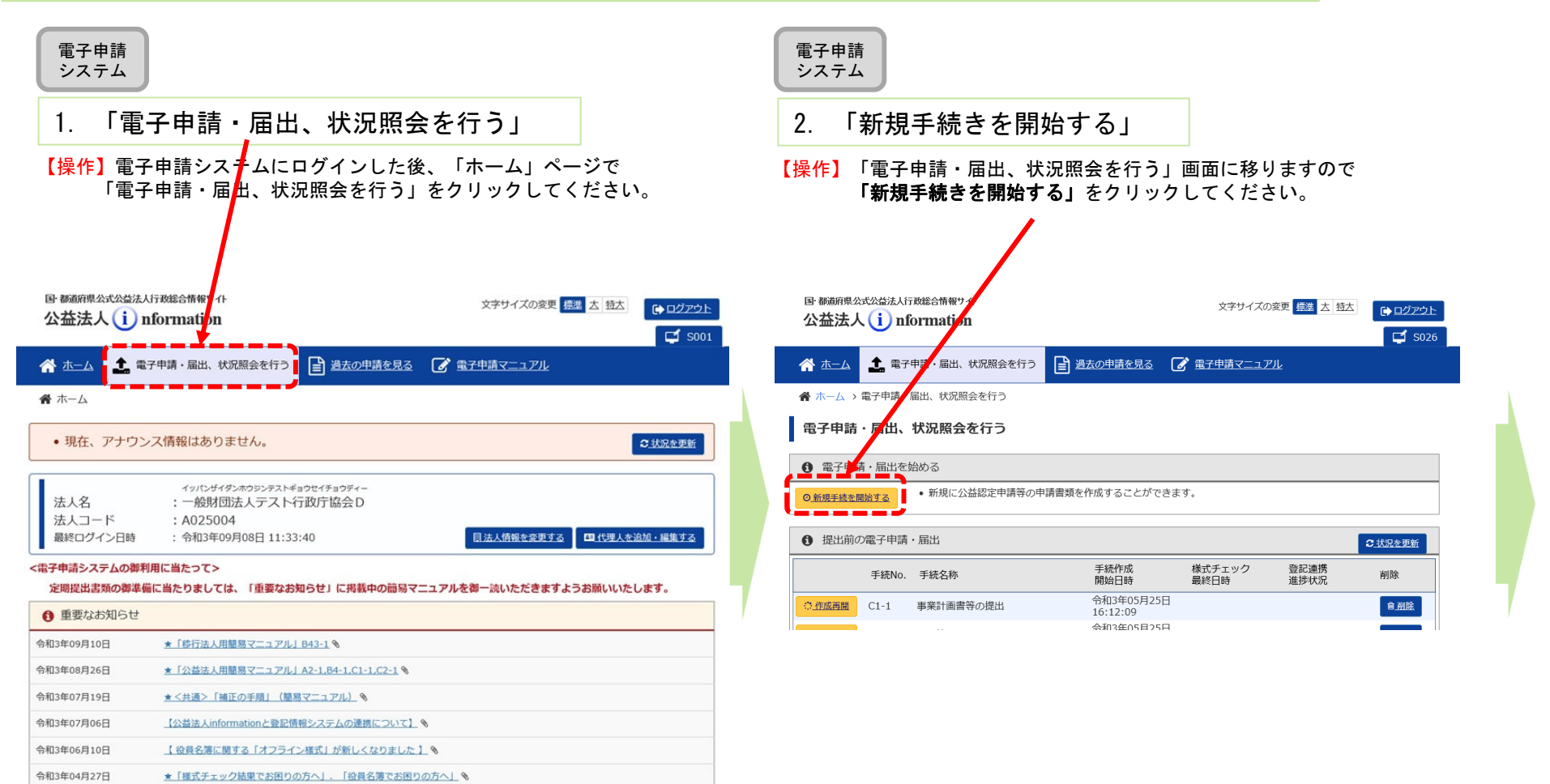

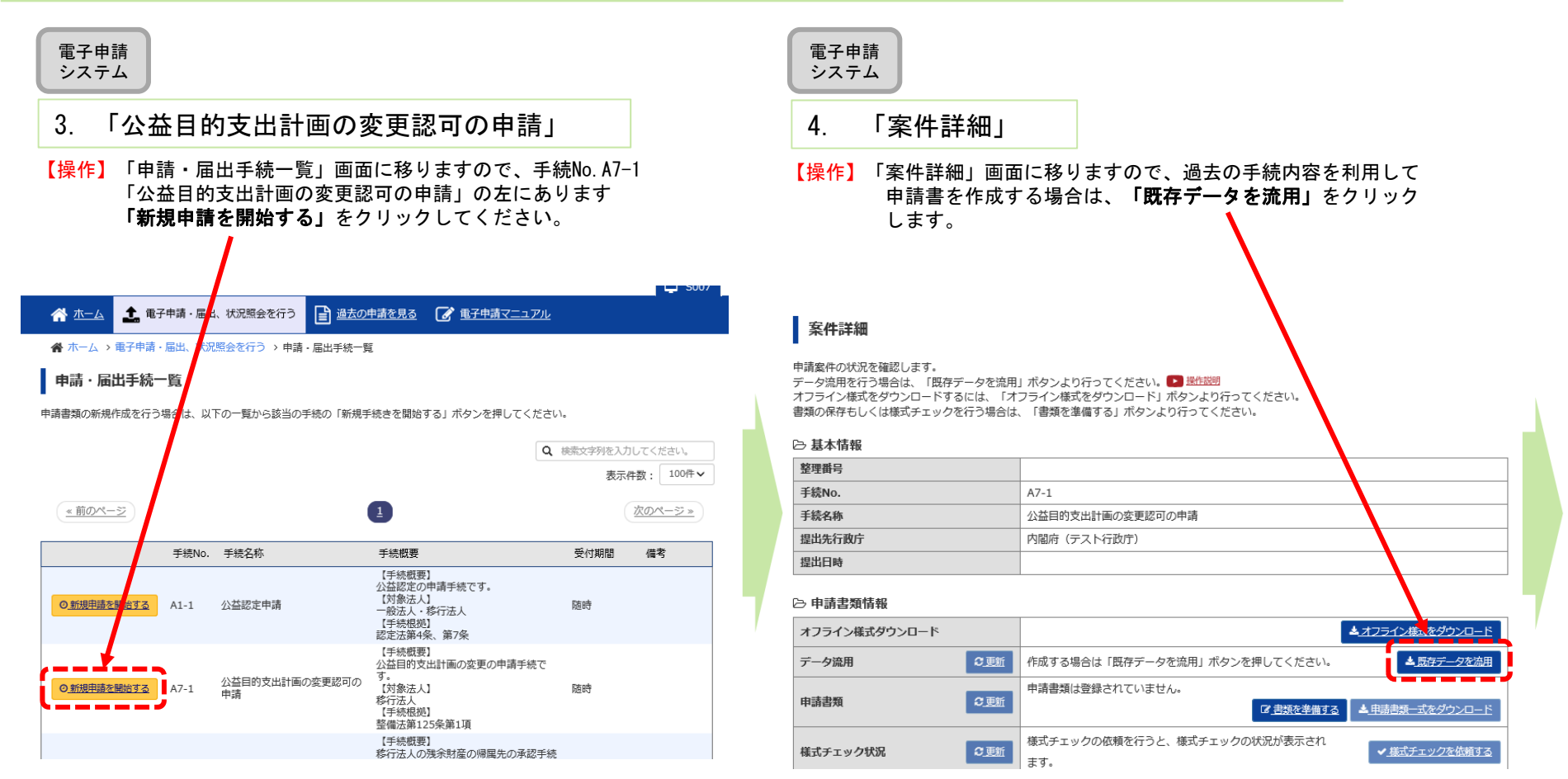

電子申請

システム5.既存データ流用元の手続の選択 【操作】流用元の手続を選択するウィンドウが現れますので、整理番号欄の 左の〇に「・」を付けて、「選択」をクリックします。 既に表示さ<mark>れている手続以外の手</mark>続を検索したいときは、このウィ ンドウの上半分に、検索キーを入力して「検索」をクリックしてください。 $\boldsymbol{\times}$ 既存データ流用 整理番号、手<mark>続名称、<u>申請日時を入れてくださ</u>し</mark> 整理番号 手続名称 申請日時 From) |年 ▽ 月 日間  $\checkmark$  $\checkmark$  $\checkmark$ 申請日明(To) ∣年 月 E. 用  $\checkmark$  $\checkmark$  $\checkmark$ ○ 検索 整理番号 手続名称 申請日時 I 1800144664 公益目的支出計画実施報告書等の 平成30年12月24日  $\circ$ 1800144659 提出 18:41:03 公益目的支出計画実施報告書等の 平成30年12月24日  $\circ$  1800144657 提出  $7:05:00$ ■選択 × 閉じる

【参考】データ流元としたい申請の整理番号がわかる場合には、「整理番号」欄に記入し「検索」ボタンを押して頂く等、既に表示されて いる手続以外を検索したいときは、このウィンドウの上半分に、検索キーを入力して検索し、リストに表示することが出来ます。

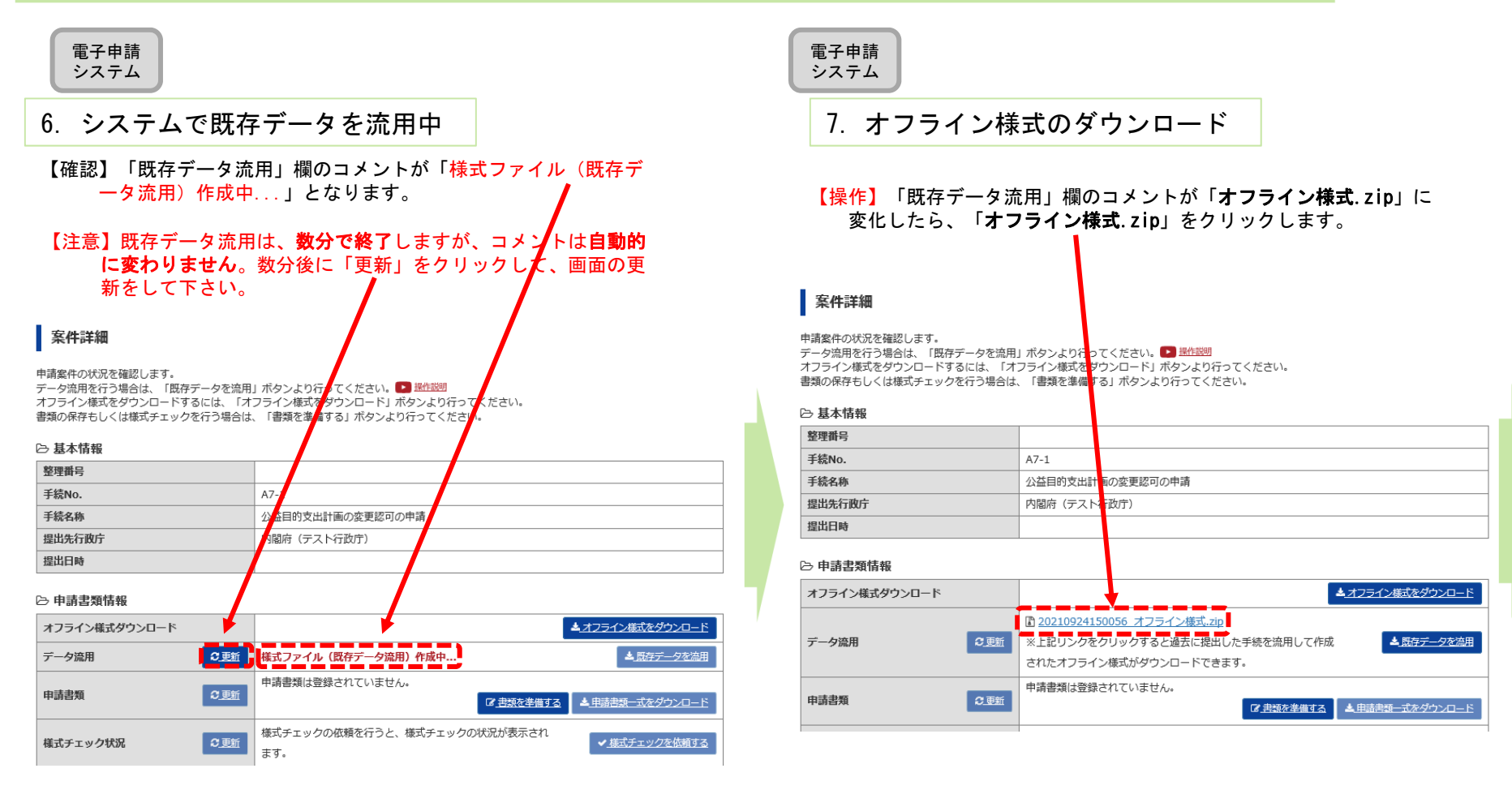

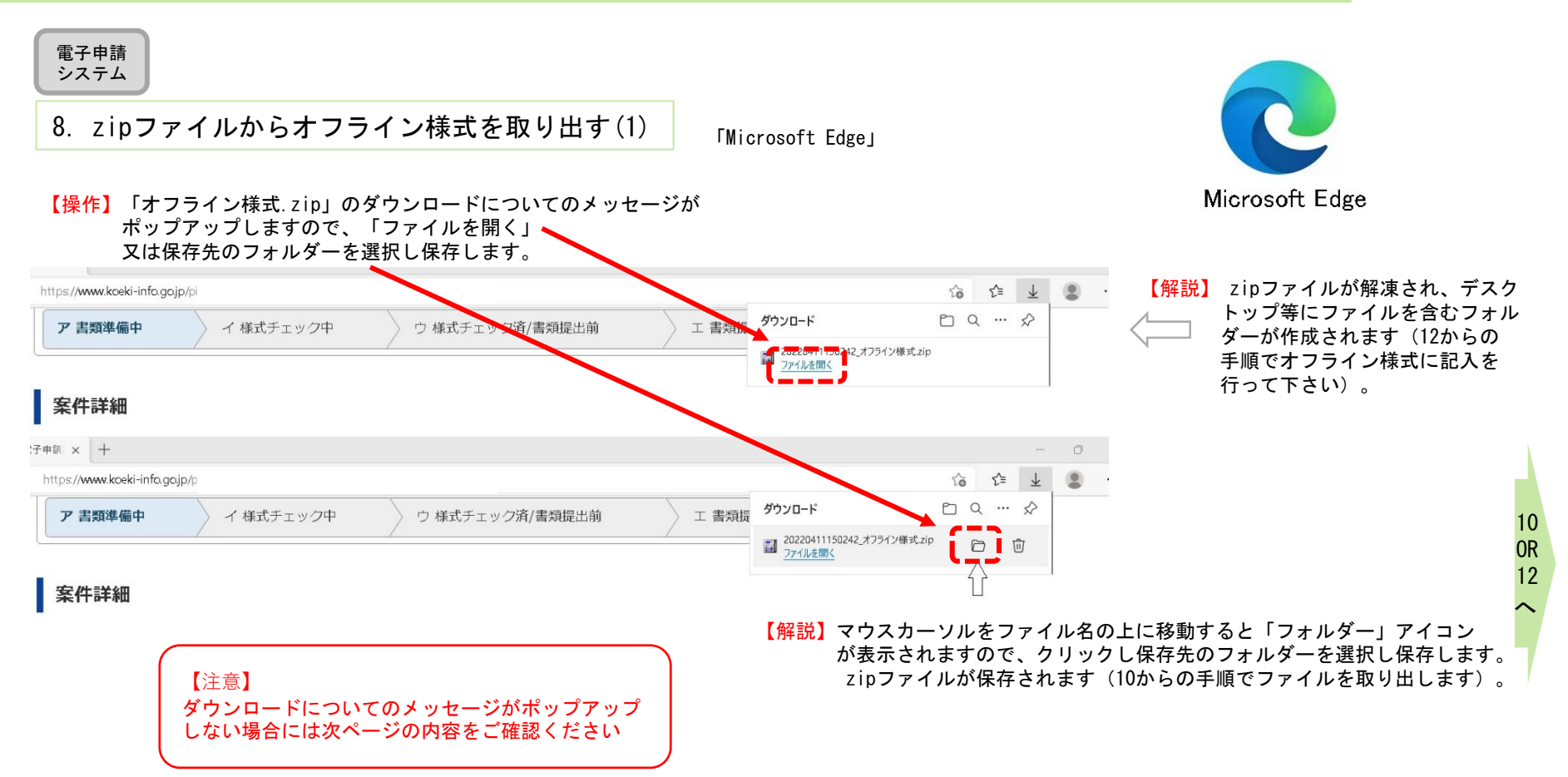

8へ

①「・・・」と表示されて いる部分をクリックします。

### A7-1 公益目的支出計画の変更認可の申請

③「ダウンロード」と表示され ている部分をクリックします。

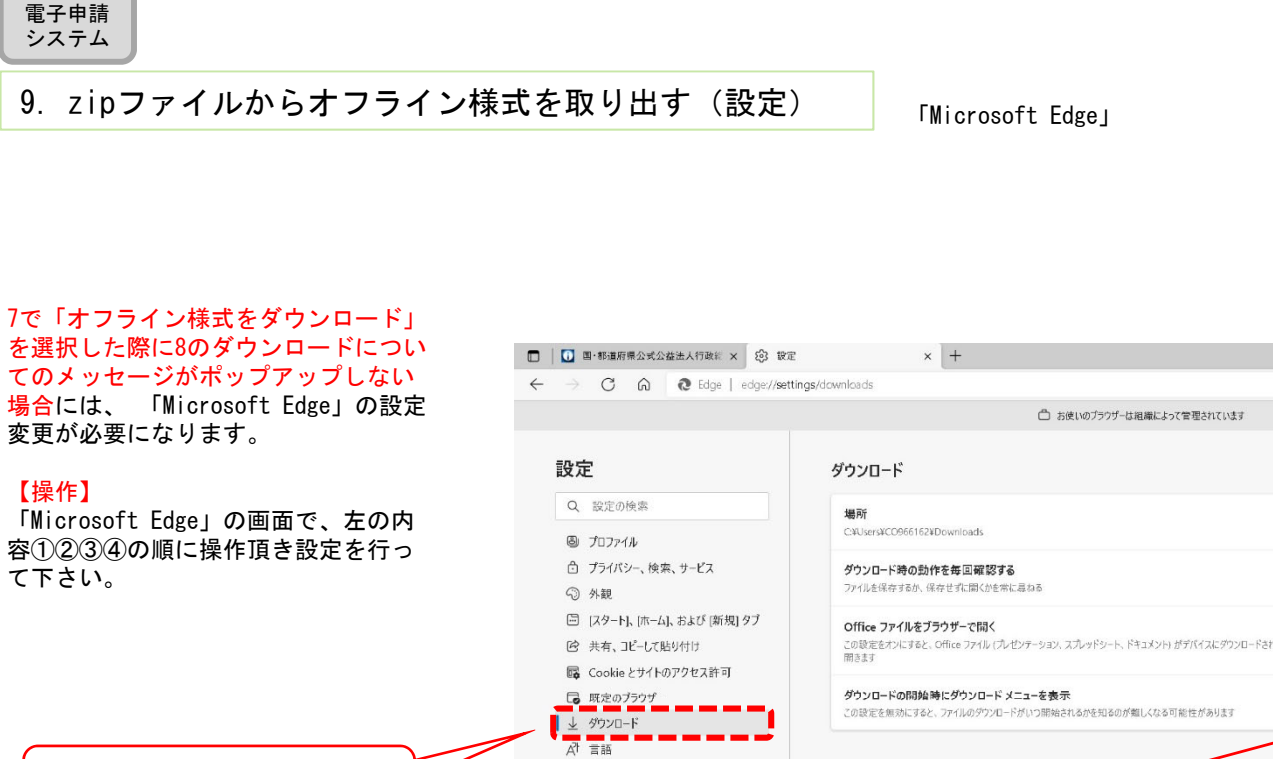

☆ ☆ ■ 日 新しいタブ  $_{\text{CH}}$ □ 新しりインドウ  $Ctr(4N)$ 【 新しい In Private ウィンドウ Ctrl+Shift+N 凸  $- 100% + \times$  $Z - L$ 変更 ☆ お気に入り  $Ctrl + Shift + O$ 曲 コレクション Ctrl+Shift+Y 凸  $\bullet$ 50 原歴  $Ctrl + H$ ↓ ダウンロード  $Ctrl + J$  $\overline{\phantom{a}}$ 田叭 この設定をオンにすると、Office ファイル (プレゼンテーション、スプレッドシート、ドキュメント) がデバイスにダウンロードされる代わりに、Microsoft Edge で自動的に<br>開きます ○ 狐張機能 ◎ 印刷  $Ctrl + P$  $\bullet$ **Q** Web \$tr7 +  $CrI + Shift + S$ (2) 共有  $\delta$  ページ内の検索  $Ctrf + F$ ◎ <sup>カンター</sup><br>◎ <sup>システム</sup><br>◎ <sup>822のリセット - インコード・エューを</sup>  $A^h$  音声で読み上げる  $Ctrl + Shift + U$ その他のツール --表示」をONにします。 **图 100 mg** 常 アクセシビリティ **O ALIZZA-NG2 @** Microsoft Edge について Microsoft Edge を閉じる ②「設定」と表示されてい □ 組織が管理 る部分をクリックします。 SO DO **DAUDO ADOX** 

お手元 のPC 【操作】8でzipファイルでダウンロードされた場合は、電子申請システム にログインしているブラウザを最小化して、デスクトップ(又は8で選んだ保存場所)に、zipファイルがあることを確認し、 このzipファイルをダブルクリックしてください。 10.zipファイルからオフライン様式を取り出す(2)

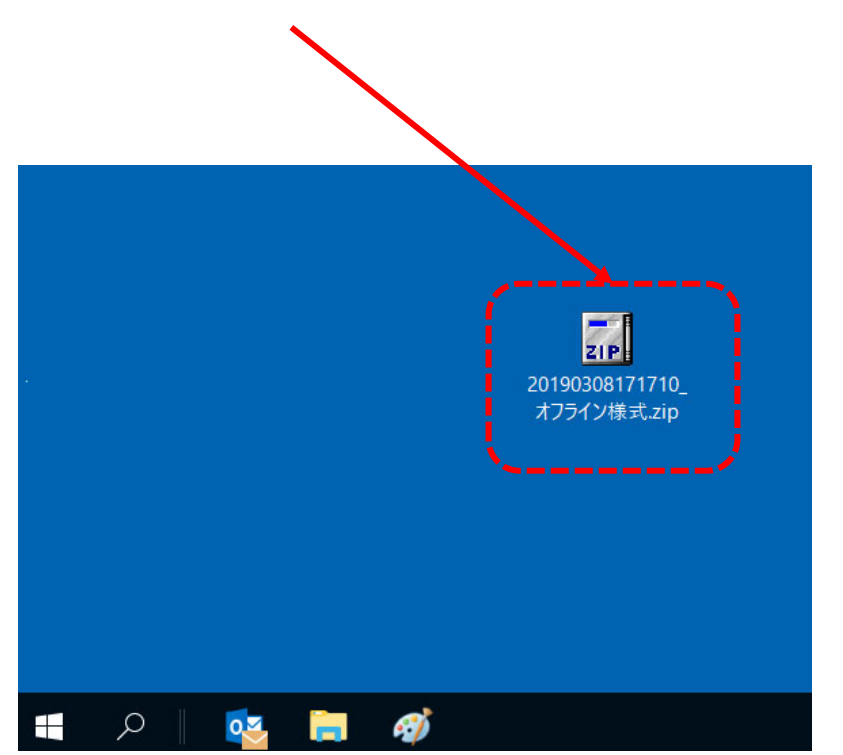

## 電子申請システムにログインしているブラウザを、 最小化しておいてください。

#### 【確認】zipファイルの中身が展開され、様式が表示されます。

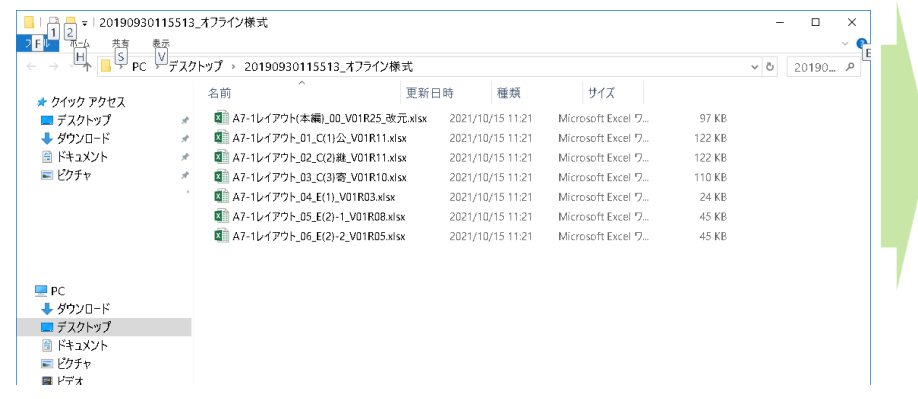

お手元のPC

### 11.zipファイルからオフライン様式を取り出す(3)

【操作】zipファイルが開きますので、中に入っているファイルをデスクトップなど作業がしやすい場所にコピーしてください。 ※ファイルの上で、マウスの左ボタンを押しながら、デスクトップまで移動させてコピーすることもできます。

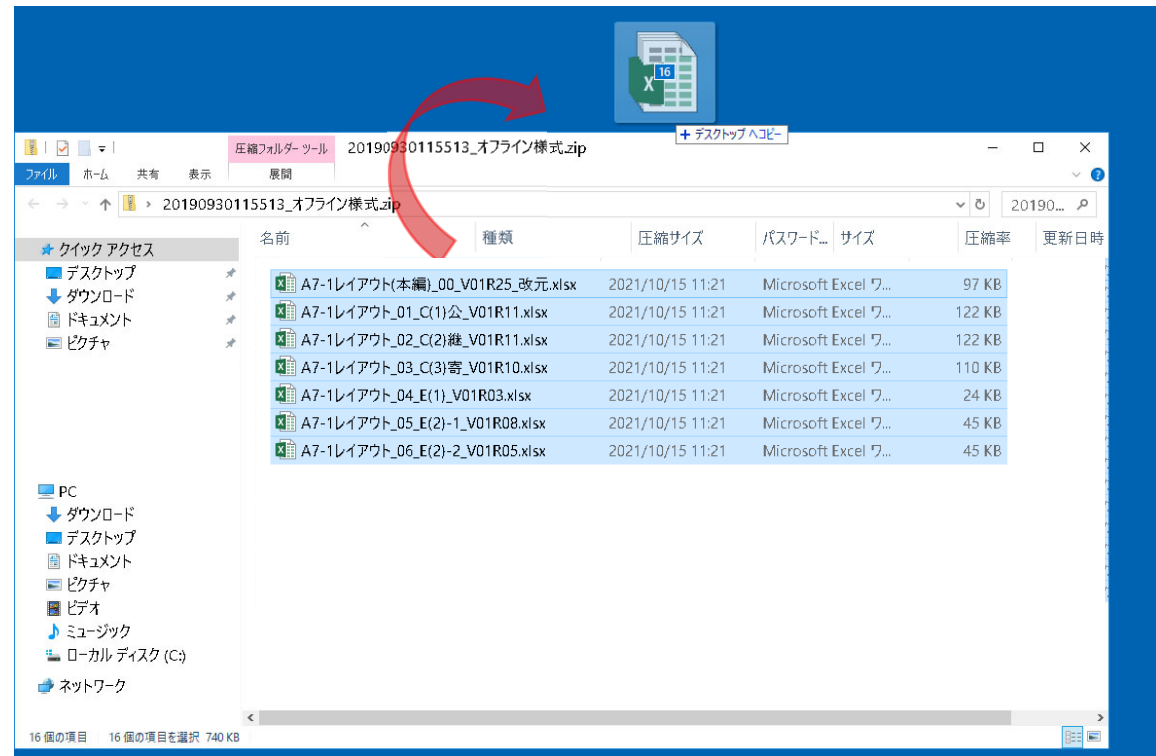

#### 【注意】zipファイルに格納されたままのファイルは、上書き保存ができません。

**お手元のPCにエクセル・ワードファイルを取り出し(コピーし)て**作業をしてください。

【確認】ファイルの構成については、3ページ目の「A7-1公益目的支出計画の変更認可の申請の概要に関するオフライン様式の全体像」 を御覧ください。

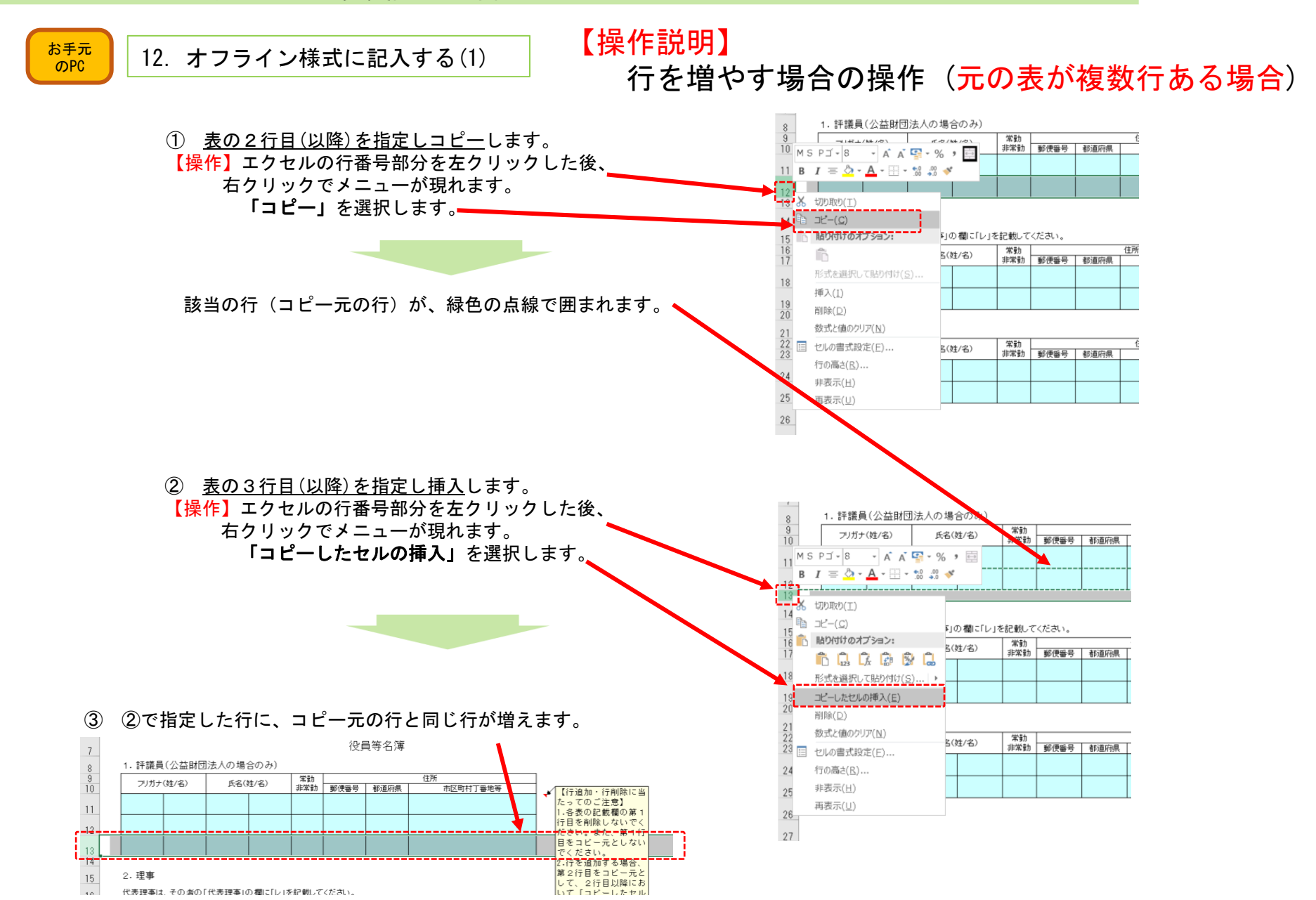

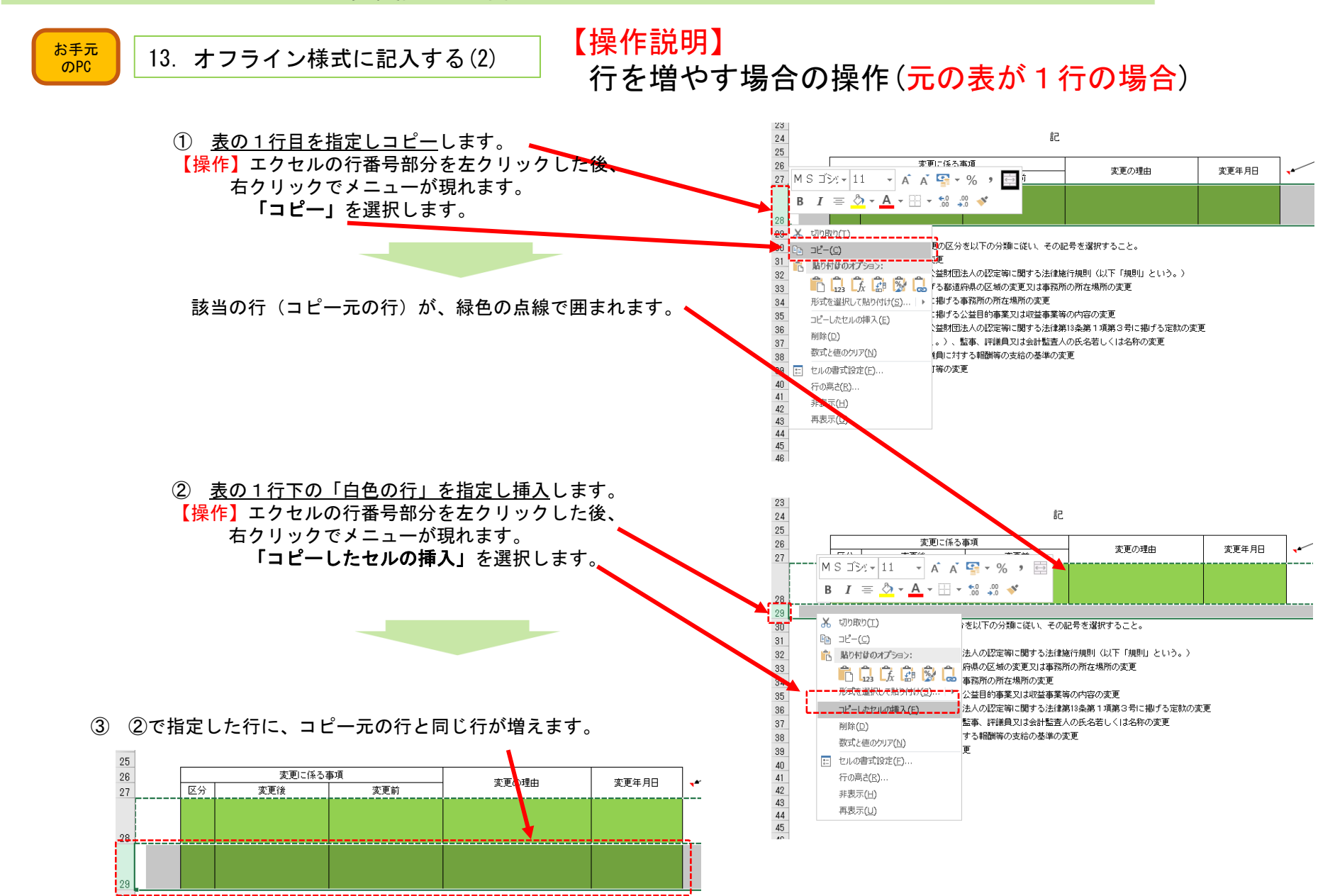

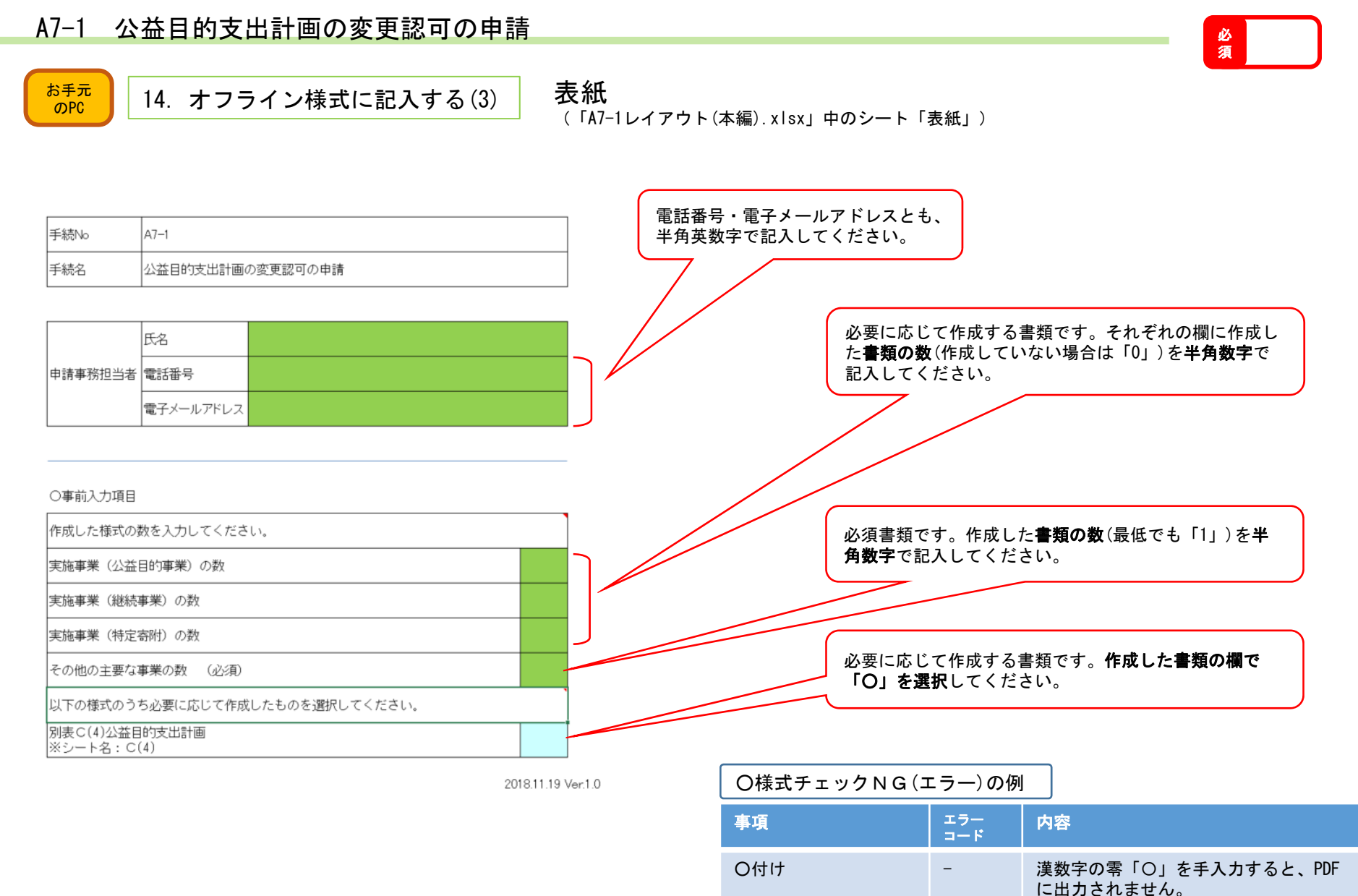

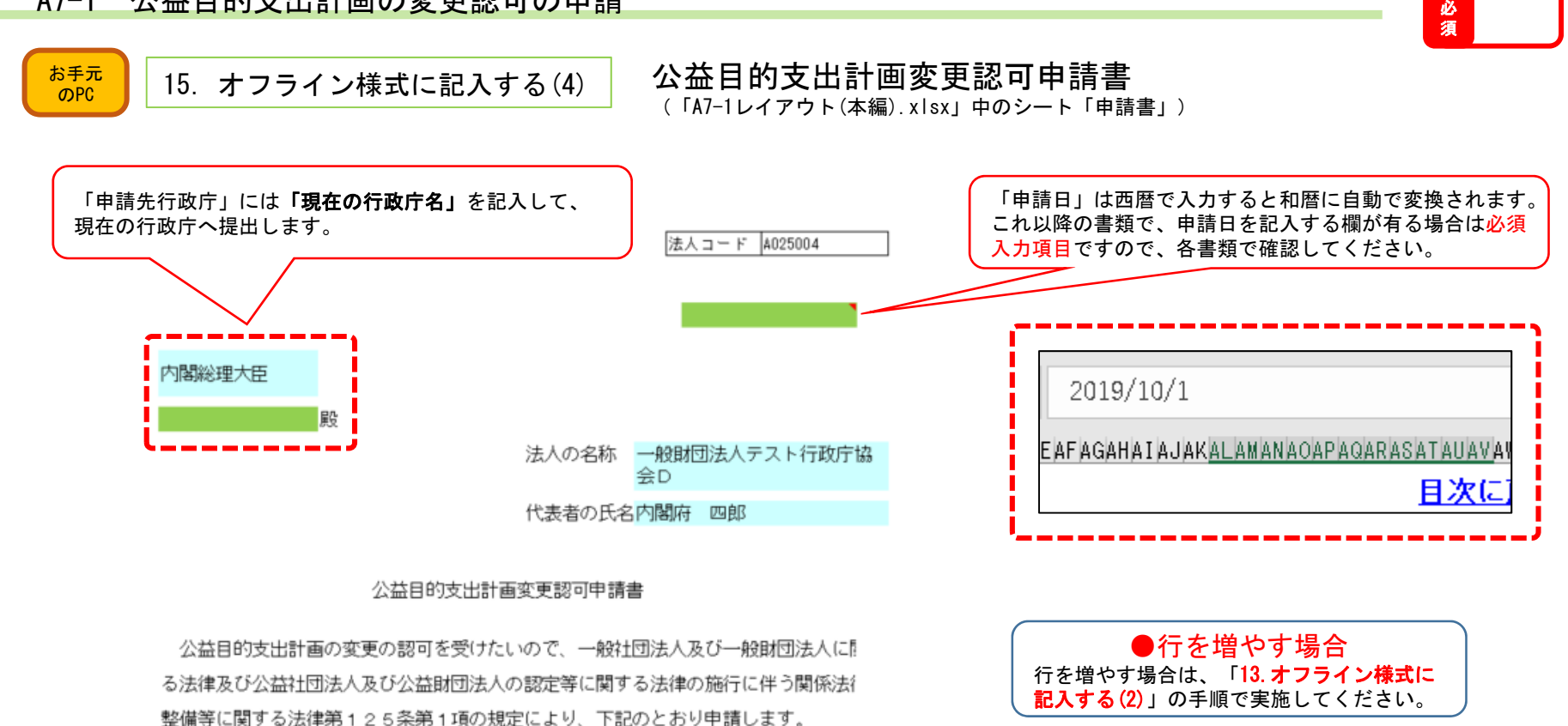

記

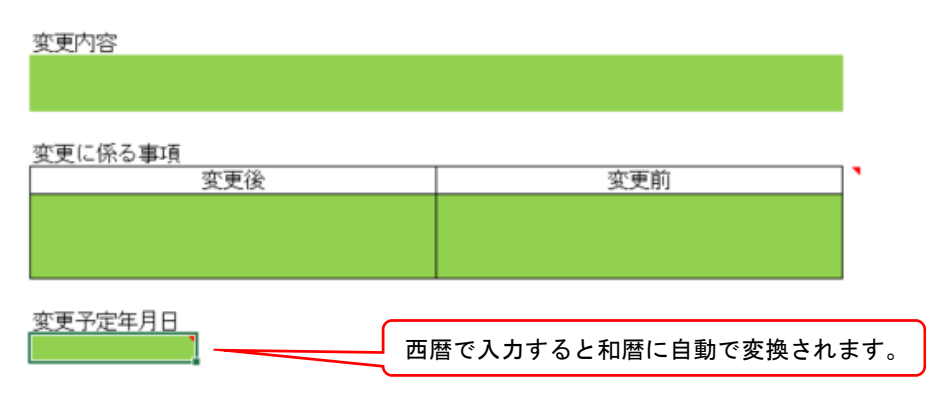

PICTIS電子申請システム簡易マニュアル

A7−1 公益目的支出計画の変更認可の申請 <mark>⊗</mark>

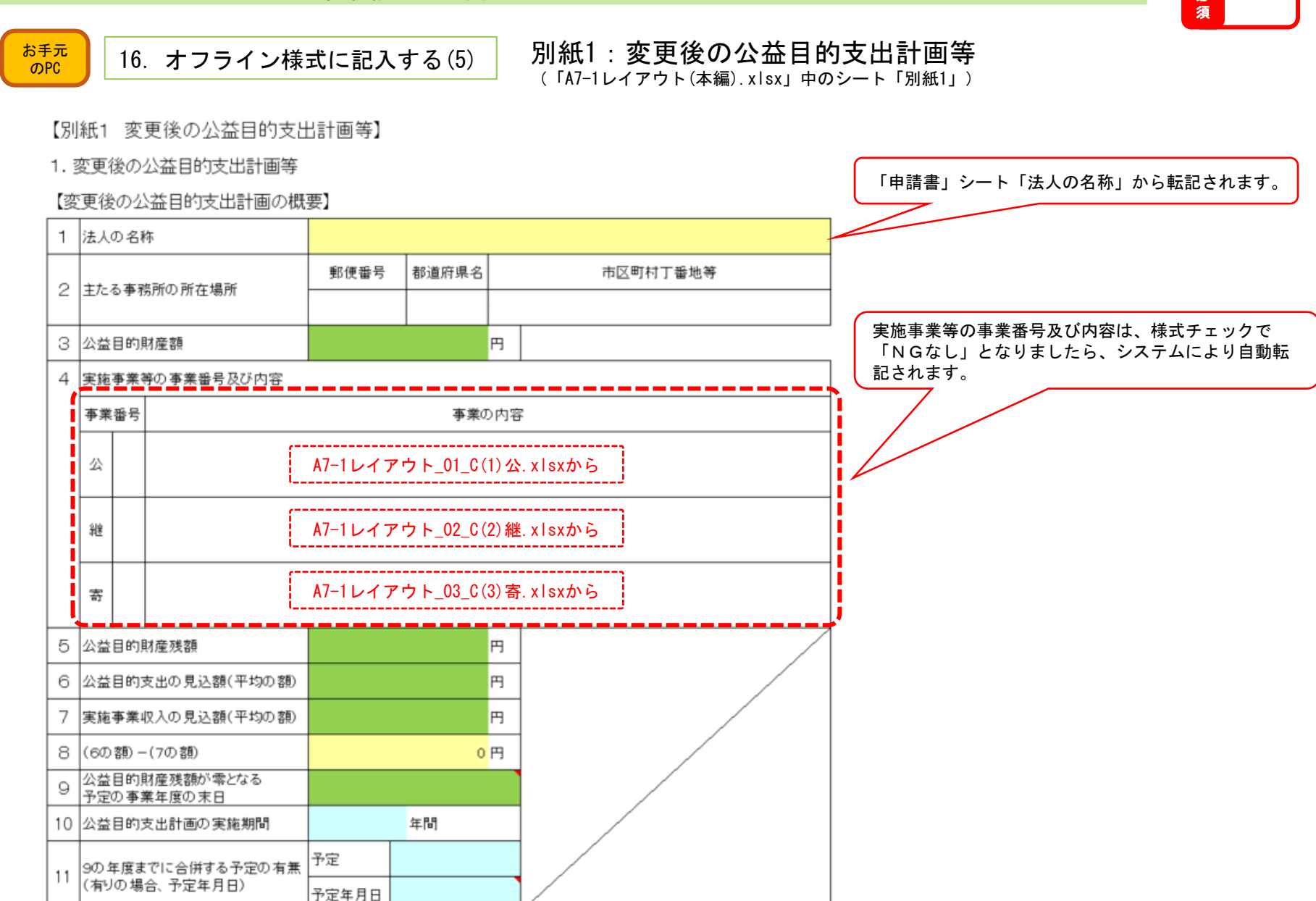

A7−1 公益目的支出計画の変更認可の申請 <mark><sub>※</sub></mark>

〜〜〜〜〜〜〜〜〜〜〜〜〜〜〜〜〜〜〜〜〜

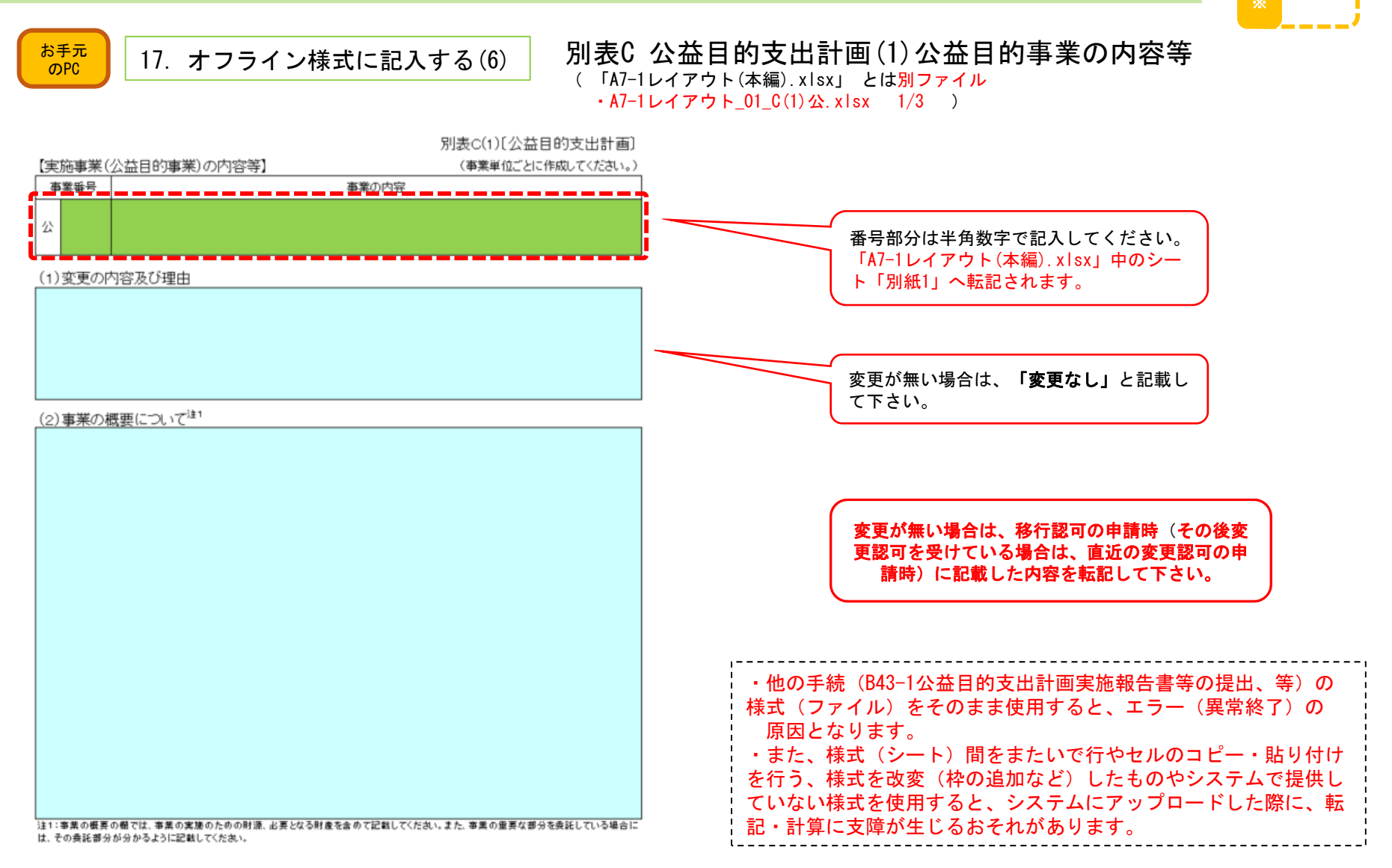

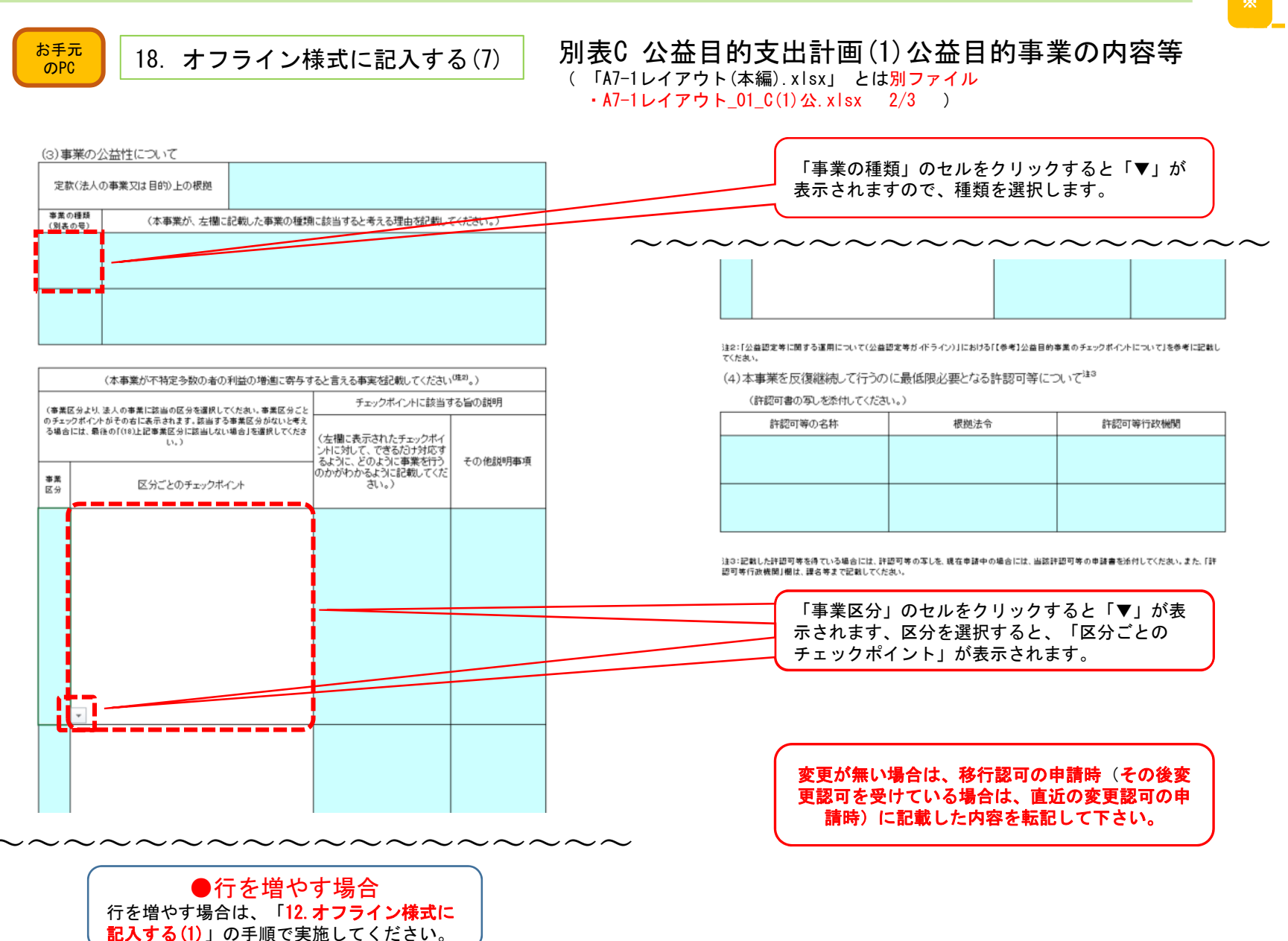

A7−1 公益目的支出計画の変更認可の申請 <mark><sub>※</sub></mark>

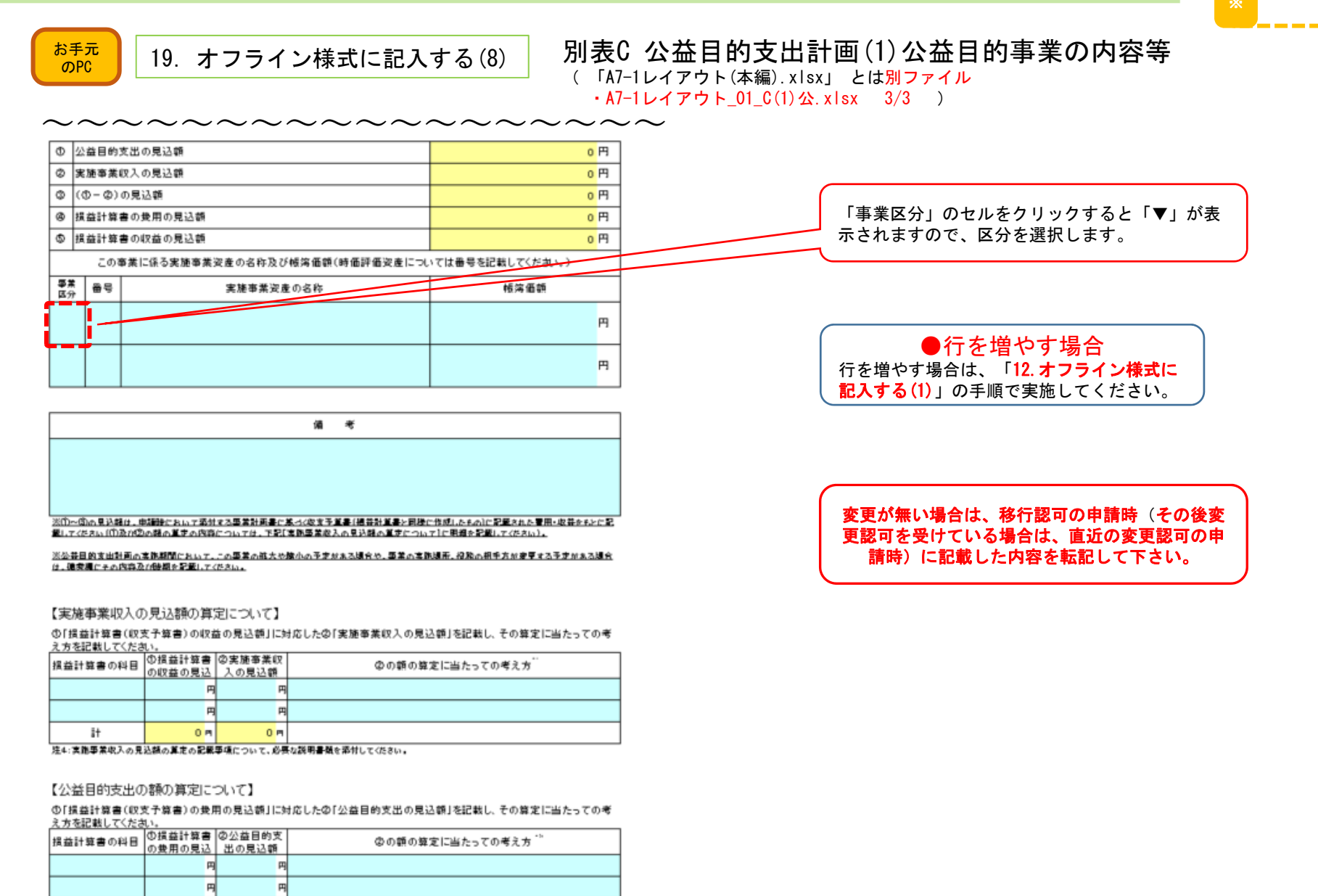

 $0<sub>H</sub>$ 注5:①と②が同額である場合には、「科目」欄を「その他」として、まとめた額を①及び②に記載してもかまいません。

 $0<sub>M</sub>$ 

 $H$ 

#### PICTIS電子申請システム簡易マニュアル

A7−1 公益目的支出計画の変更認可の申請 <mark><sub>※</sub></mark>

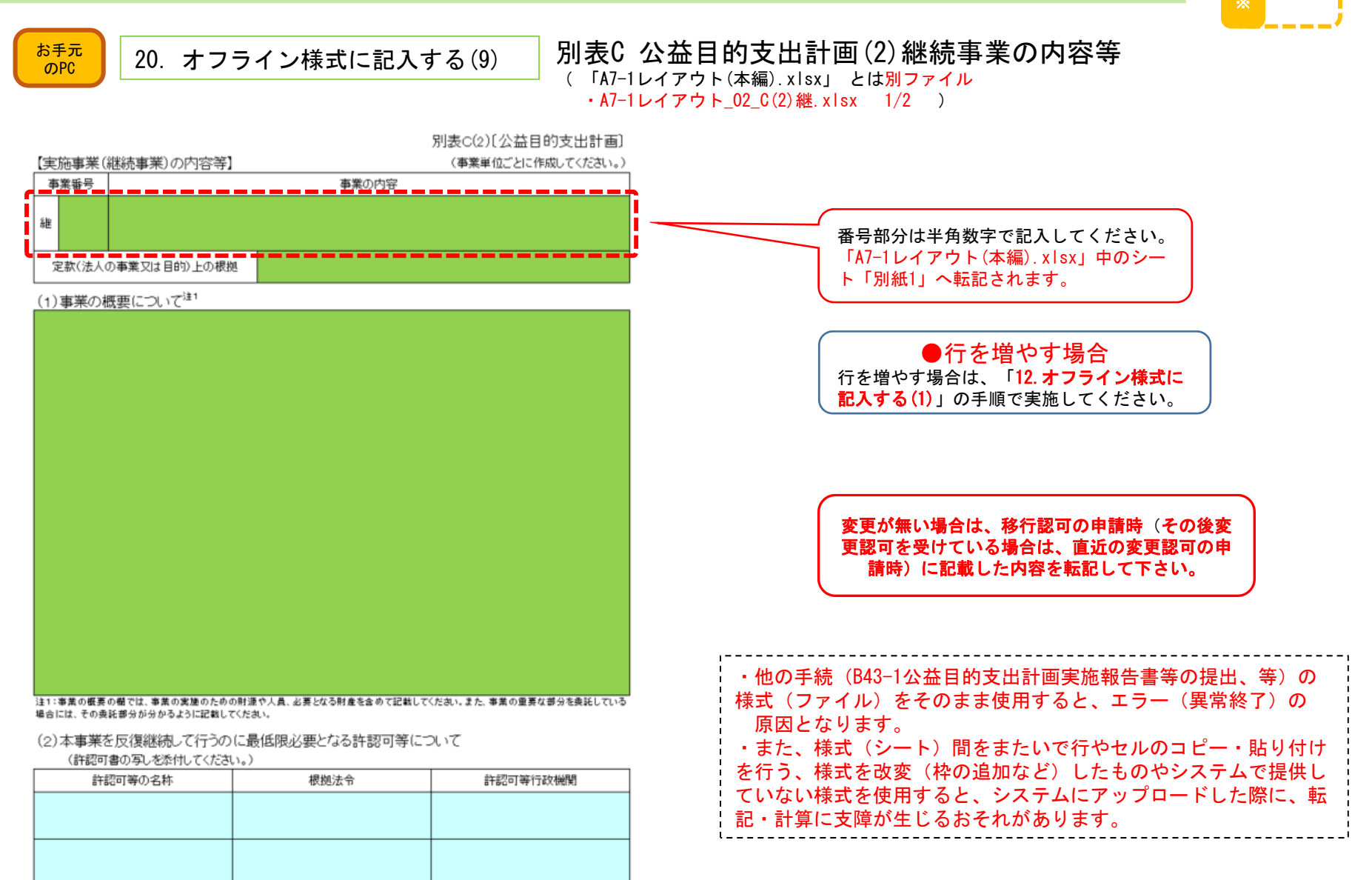

#### PICTIS電子申請システム簡易マニュアル

### A7−1 公益目的支出計画の変更認可の申請 <mark><sub>※</sub></mark>

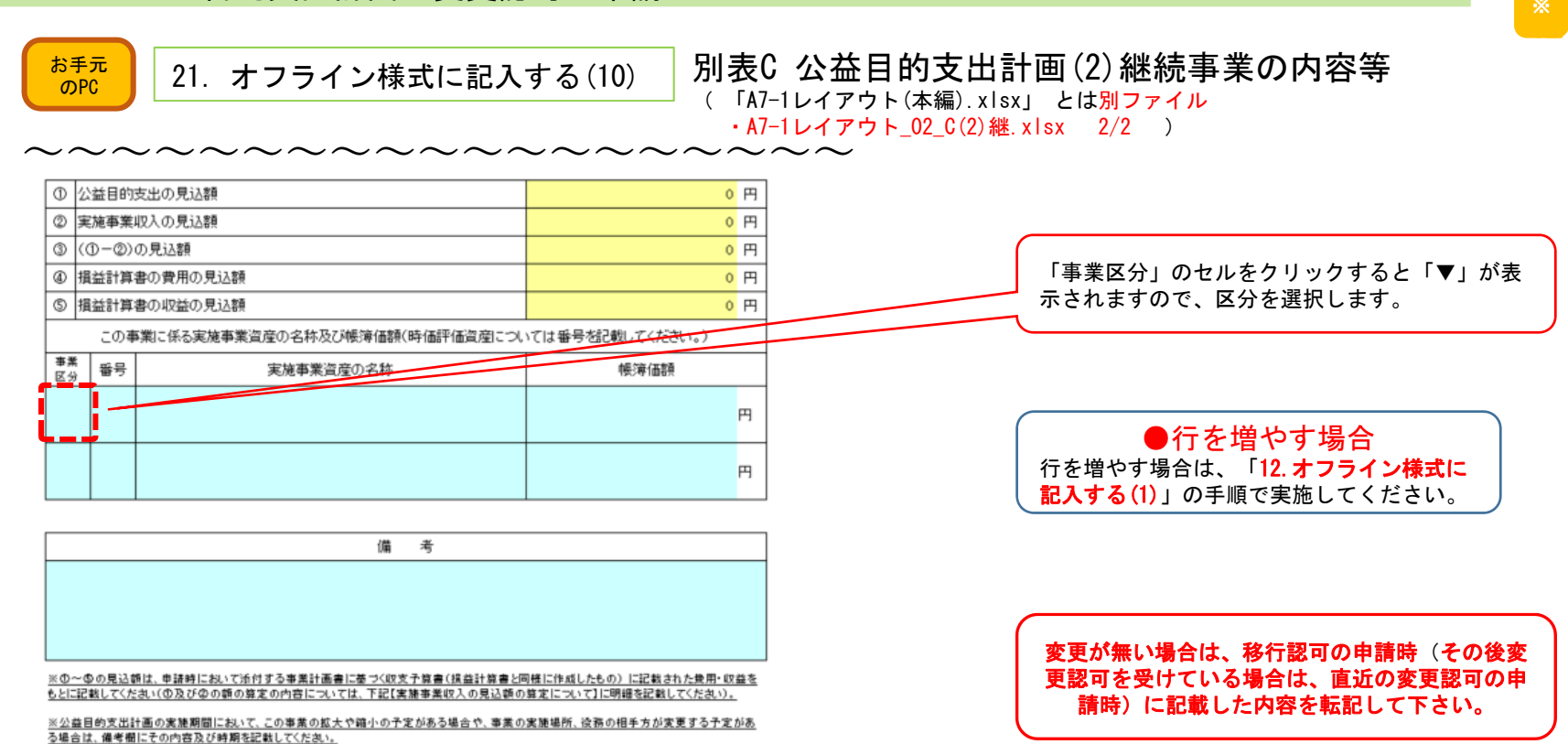

【実施事業収入の見込額の算定について】

①「損益計算書(収支予算書)の収益の見込額」に対応した②「実施事業収入の見込額」を記載し、その算定に当たっての 考え方を記載してください。

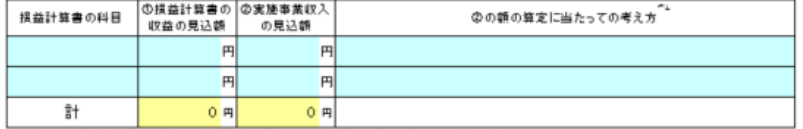

注2:実施事業収入の見込額の算定の記載事項について、必要な説明書類を添付してください。

【公益目的支出の見込額の算定について】

1「損益計算書(収支予算書)の費用の見込額」に対応した2「公益目的支出の見込額」を記載し、その算定に当たっての 考え方を記載してください。

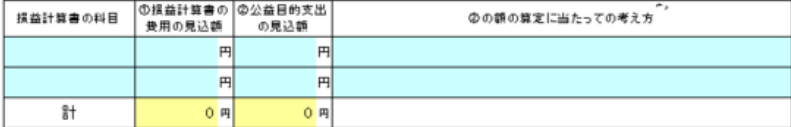

注3:のとのが同額である場合には、「科目」欄を「その他」として、まとめた額をの及びのに記載してもかまいません。

A7−1 公益目的支出計画の変更認可の申請 <mark><sub>※</sub></mark>

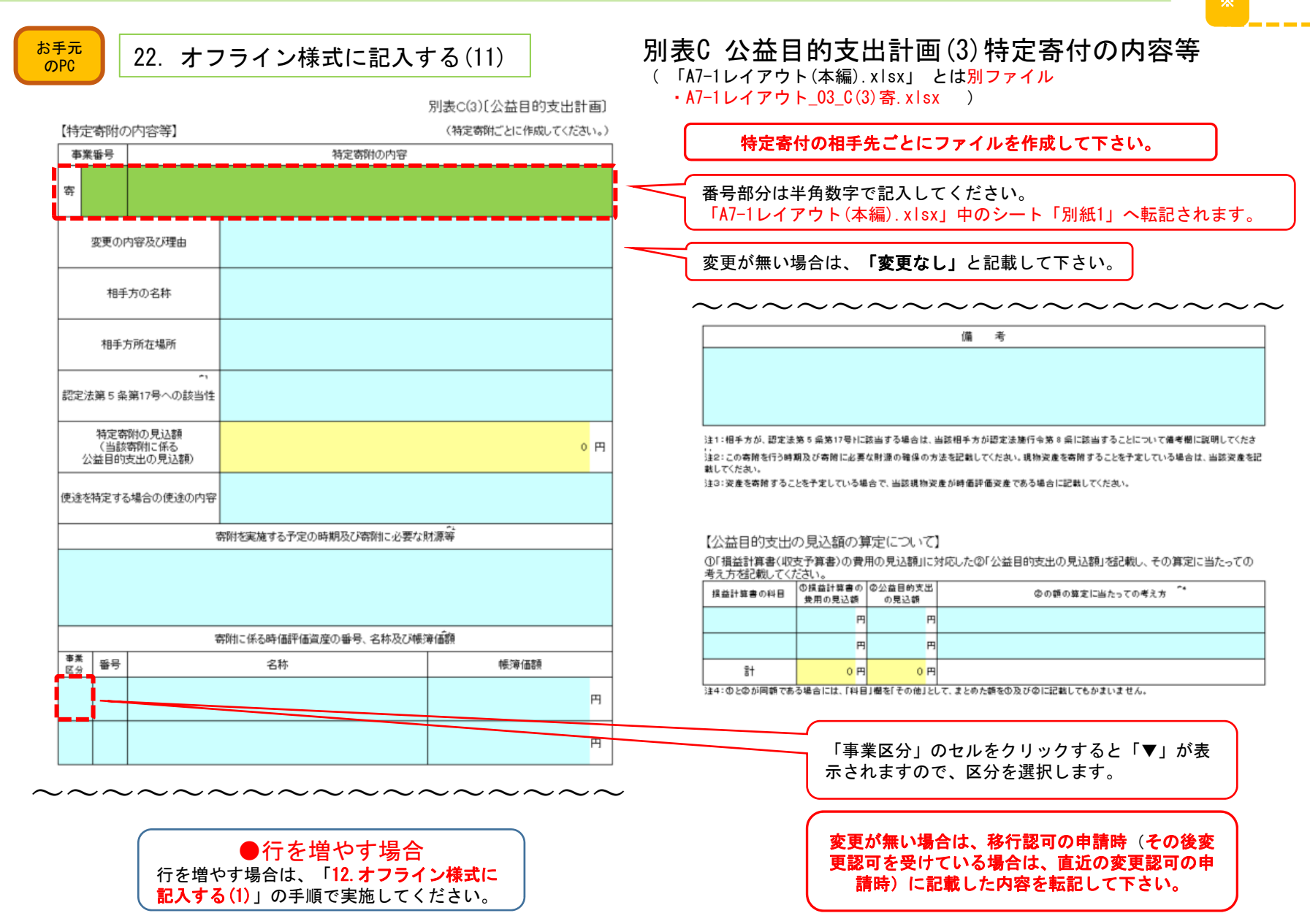

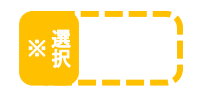

### $\frac{1}{\epsilon_0}$   $\frac{1}{\epsilon_0}$  23. オフライン様式に記入する(12) 別表C(4) 実施事業等会計で「共通」に区分された収 益・費用について

(「A7-1レイアウト(本編).xlsx」中のシート「C(4)」)

別表C(4)[公益目的支出計画]

【実施事業等会計で「共通」に区分された収益・費用について】 損益計算書(収支予算書)の「実施事業等会計」において「共通」の会計区分を設すている場合、その収益・費用について記載して ください。

【実施事業収入の見込額の算定について】

①「揖益計算書(収支予算書)の収益の見込額」に対応した②「実施事業収入の見込額」を記載し、その算定に当たっての考え方 を記載してください。

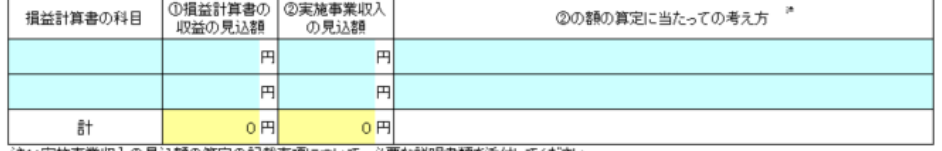

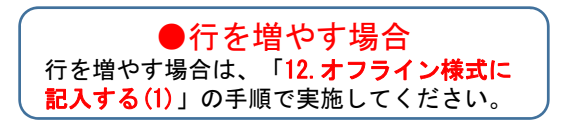

注1:実施事業収入の見込額の算定の記載事項について、必要な説明書類を添付してください。

#### 【公益目的支出の見込額の算定について】

①「措益計算書(収支予算書)の費用の見込額」に対応した②「公益目的支出の見込額」を記載し、その算定に当たっての考え方 を記載してください。

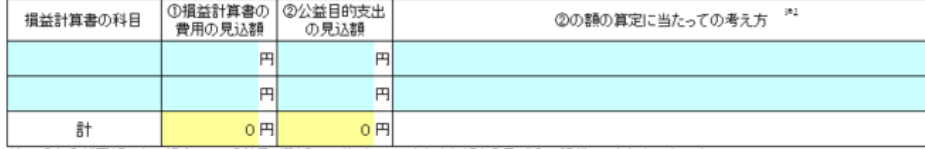

注2:①と②が同額である場合には、「科目」欄を「その他」として、まとめた額を①及び②に記載してもかまいません。

選択※

### A7-1 公益目的支出計画の変更認可の申請

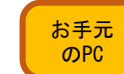

 $\frac{1}{\text{OPT}}$  24. オフライン様式に記入する(13)

別表C(5) 公益目的支出計画の実施の見込み (「A7-1レイアウト(本編).xlsx」中のシート「C(5)」)

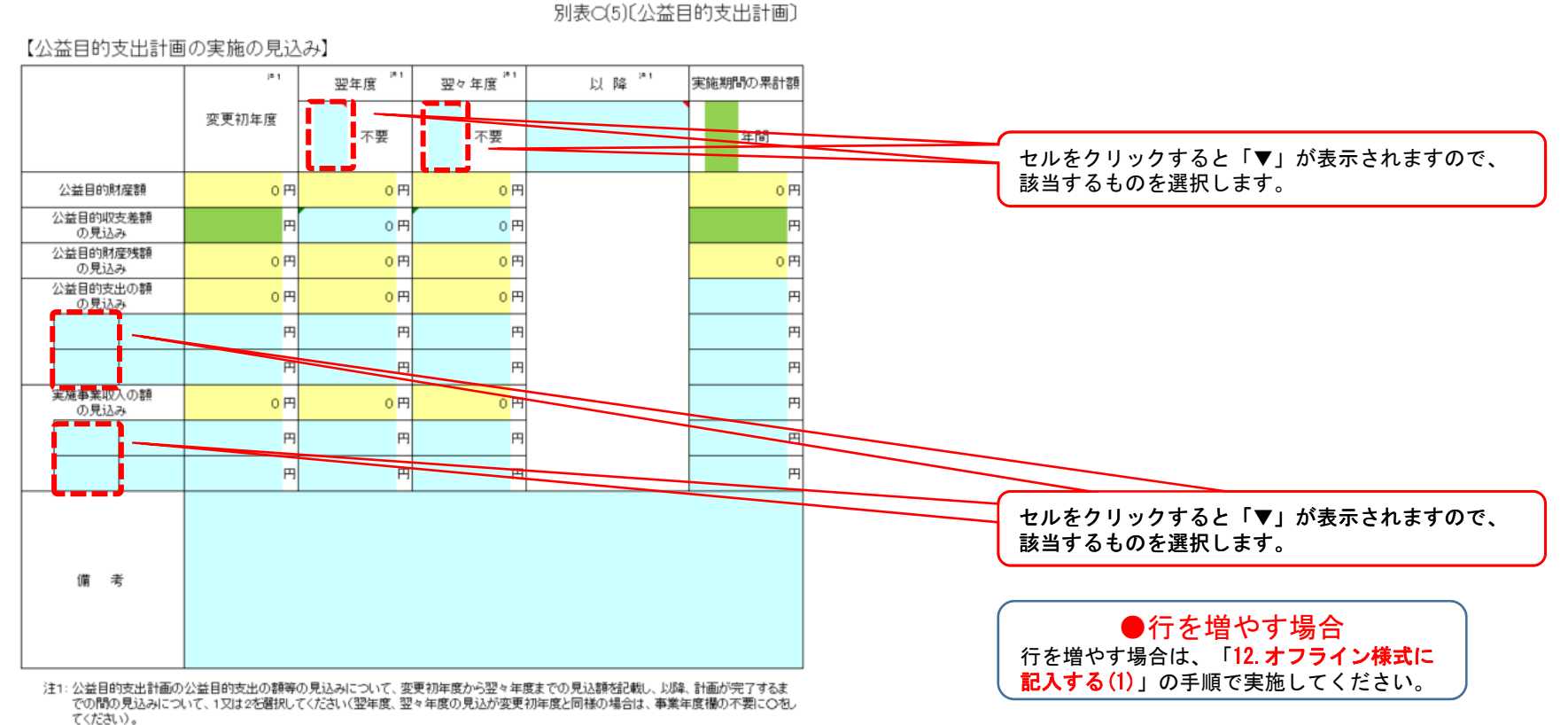

. 2を避択したときは、その変更が予定されている内容(実施事業を行う期間が定まっており、公益目的支出計画実施期間中に当該事業が終<br>- 2を避択したときは、その変更が予定されている内容(実施事業を行う期間が定まっており、公益目的支出計画実施期間中に当該事業が終

PICTIS電子申請システム簡易マニュアル

### A7−1 公益目的支出計画の変更認可の申請 <mark><sub>※</sub></mark>

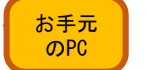

 $\frac{1}{\text{OPT}}$  25. オフライン様式に記入する(14)

別表D 実施期間中の収支の見込み (「A7-1レイアウト(本編).xlsx」中のシート「D」)

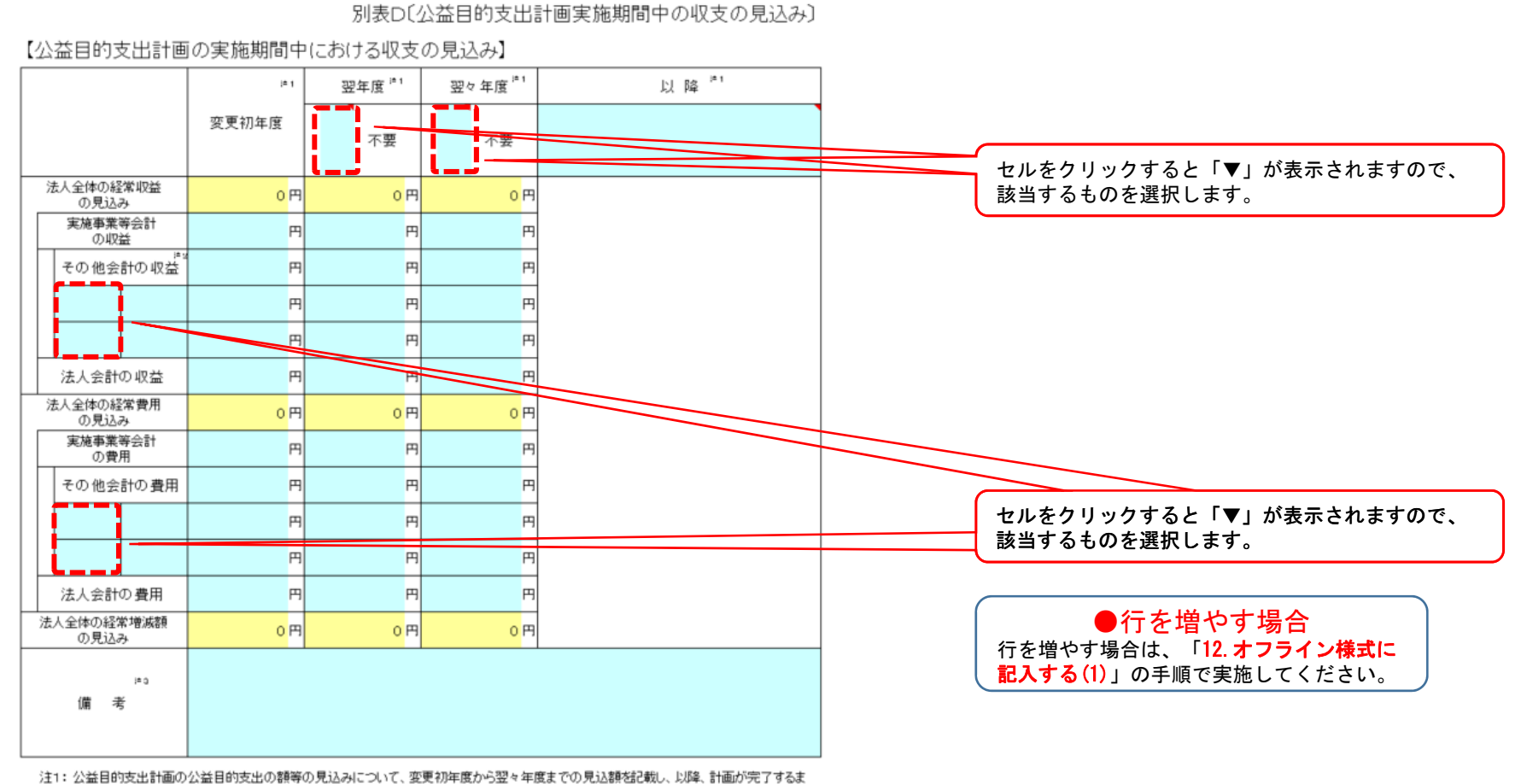

- での間の見込みについて、1又は2を選択してください(翌年度、翌々年度の見込が変更初年度と同様の場合は、事業年度欄の不要に〇をし てください)。
- : 2を選択したとぎは、その変更が予定されている内容(実施事業を行う期間が定まっており、公益目的支出計画実施期間中に当該事業が終 了する場合など)について備考欄で説明してください。
- 注2:個別のその他事業については、法人の行うその他事業のうち、主要なもの(法人全体の財務に影響を与えるようなもの)についてその収益・ 費用の見込みを記載し、それらの詳細を別表E(1)に記載してください。
- 注3: 計画実施期間中における多額の借入れや施設の更新、高額財産の取得・処分など、法人全体の財務に大きな影響を与える活動について、 その計画がある場合には予定している時期及び内容を備考欄に記載してください。

PICTIS電子申請システム簡易マニュアル

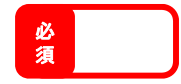

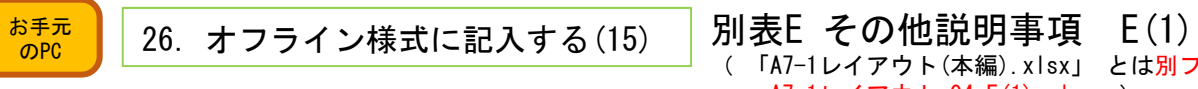

( 「A7-1レイアウト(本編).xlsx」 とは別ファイル ・A7-1レイアウト\_04\_E(1).xlsx )

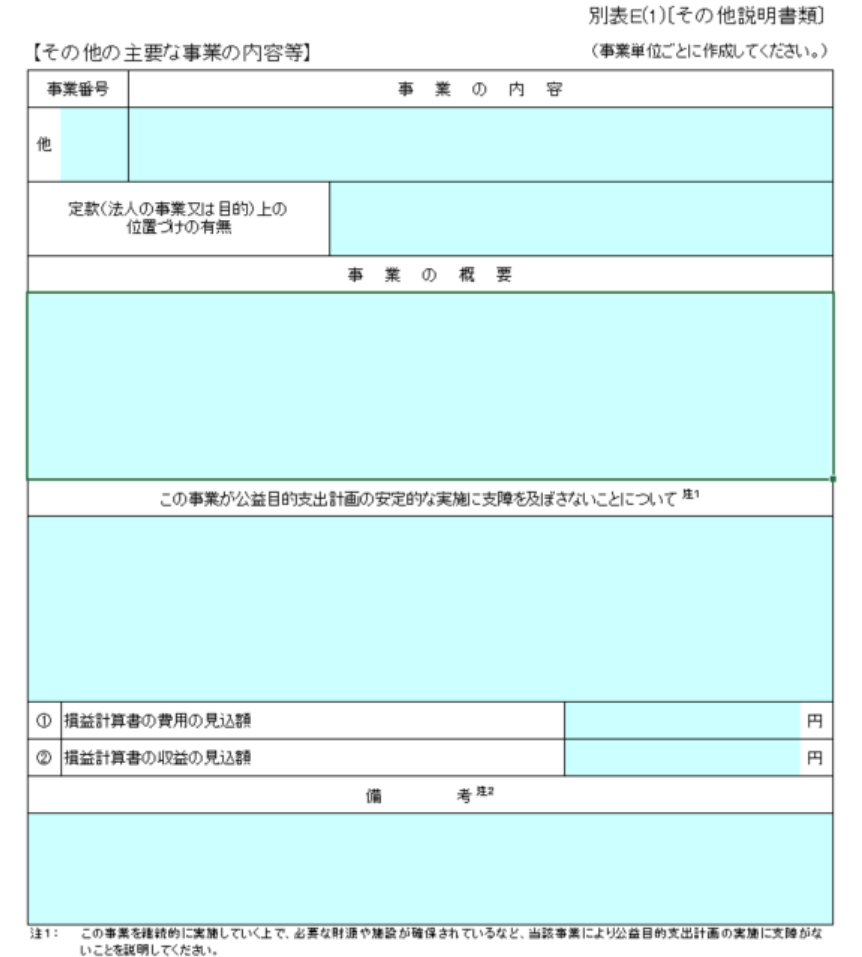

注2: この事業を今後拡大又は縮小(廣止)するなどの計画がある場合は備考欄にその内容及び予定時期を記載してください。

主要なものについて事業単位ごとにファイルを作成して下さい。

#### PICTIS電子申請システム簡易マニュアル

### A7-1 公益目的支出計画の変更認可の申請

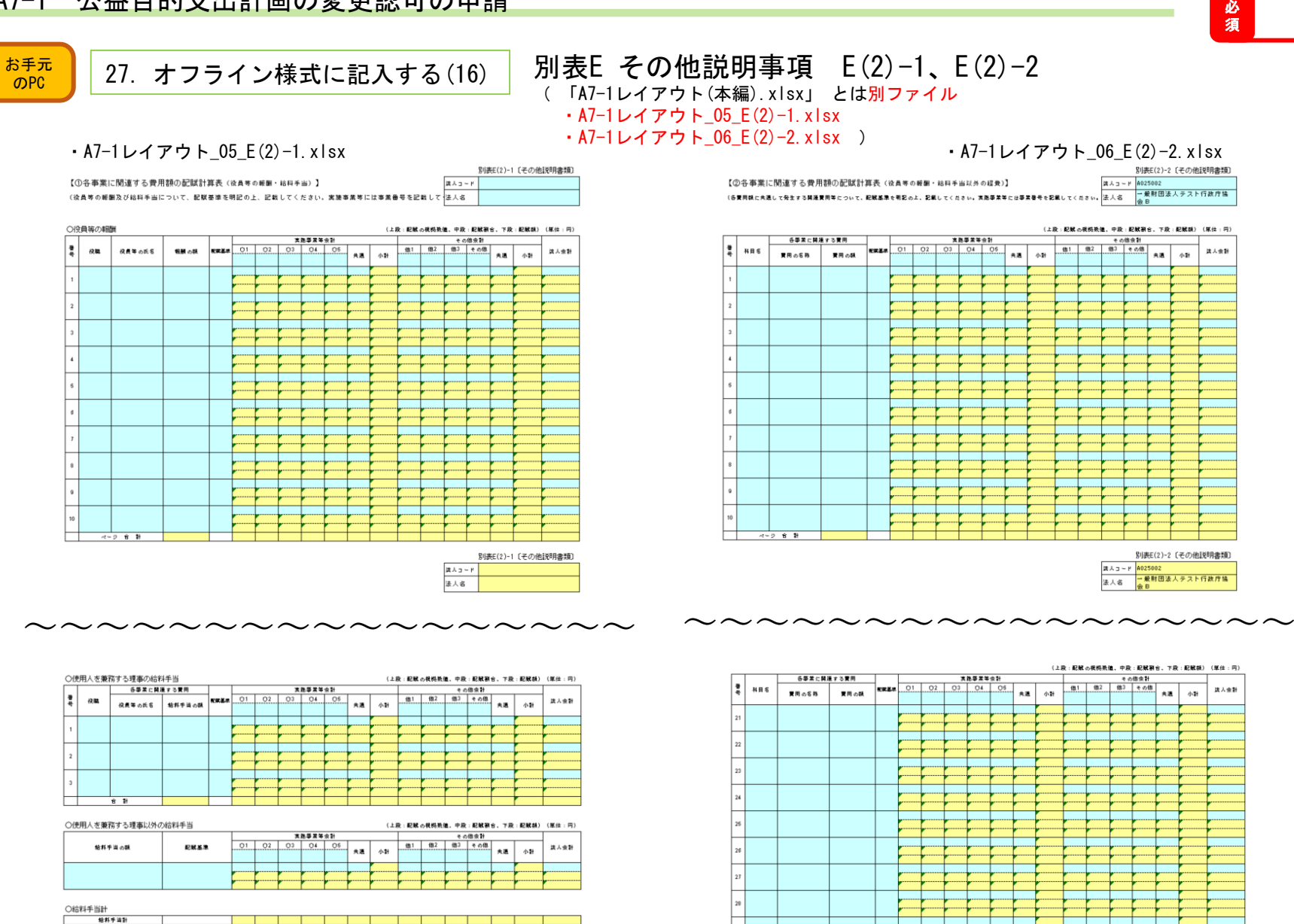

 $x = 0 + 11$ 

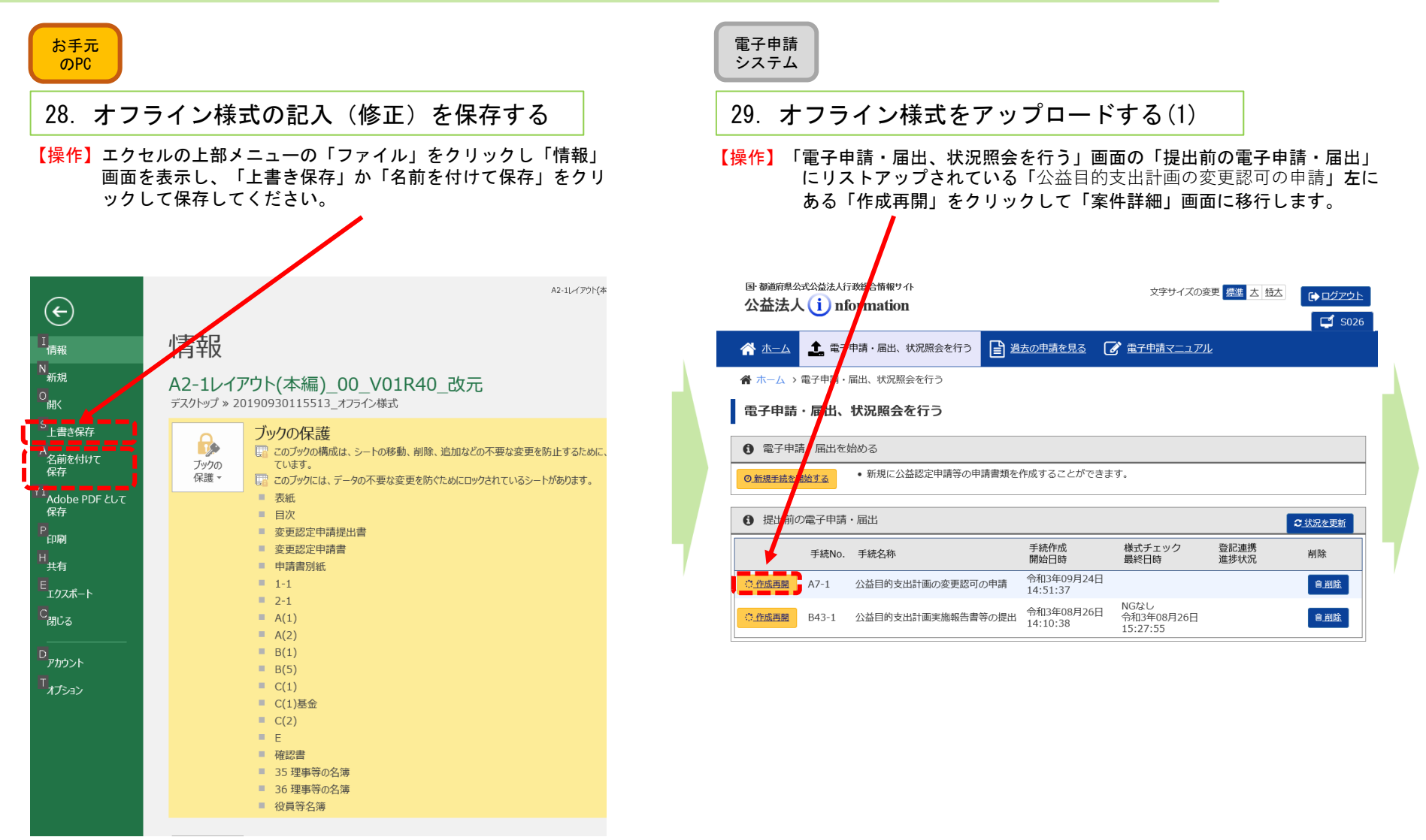

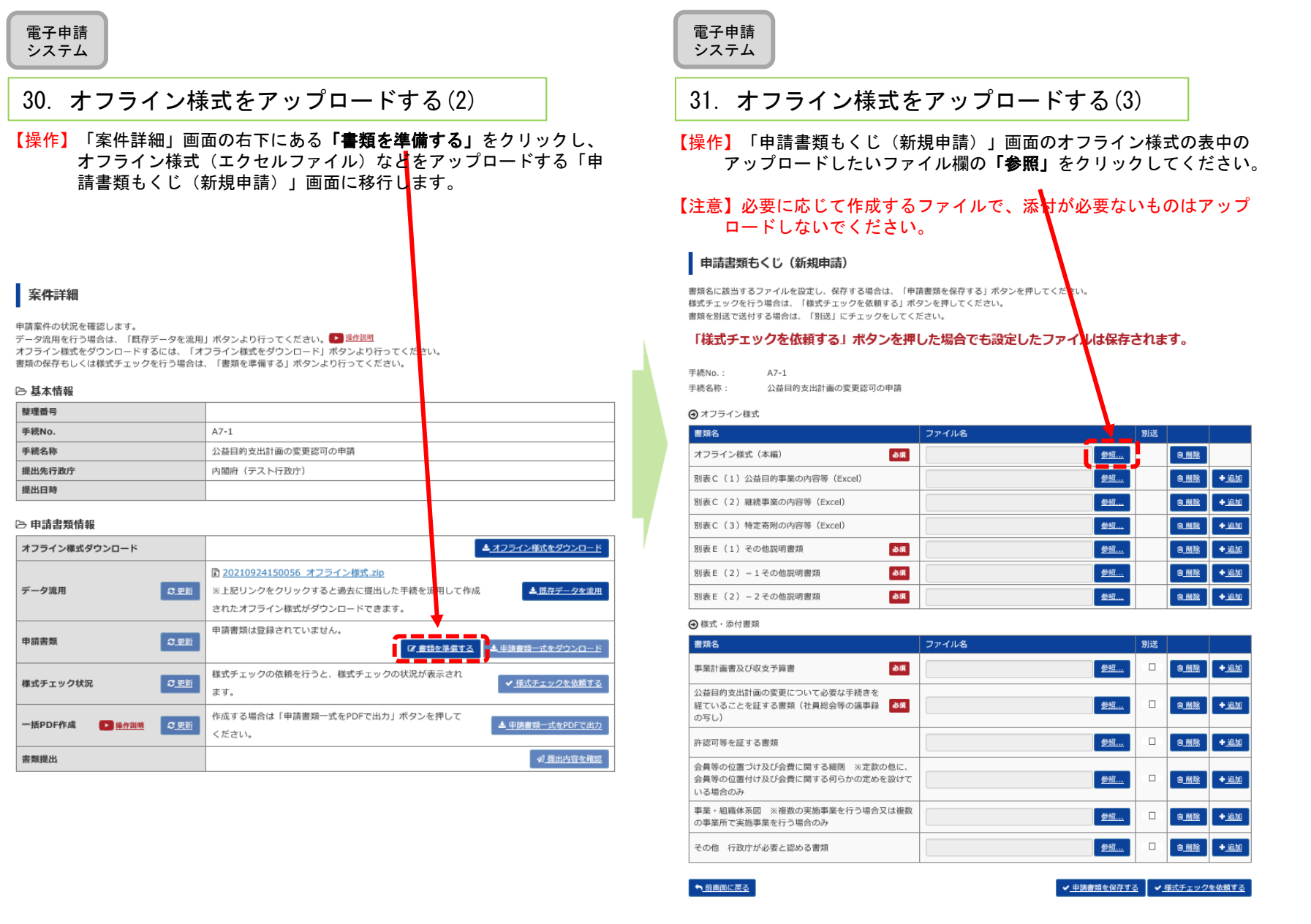

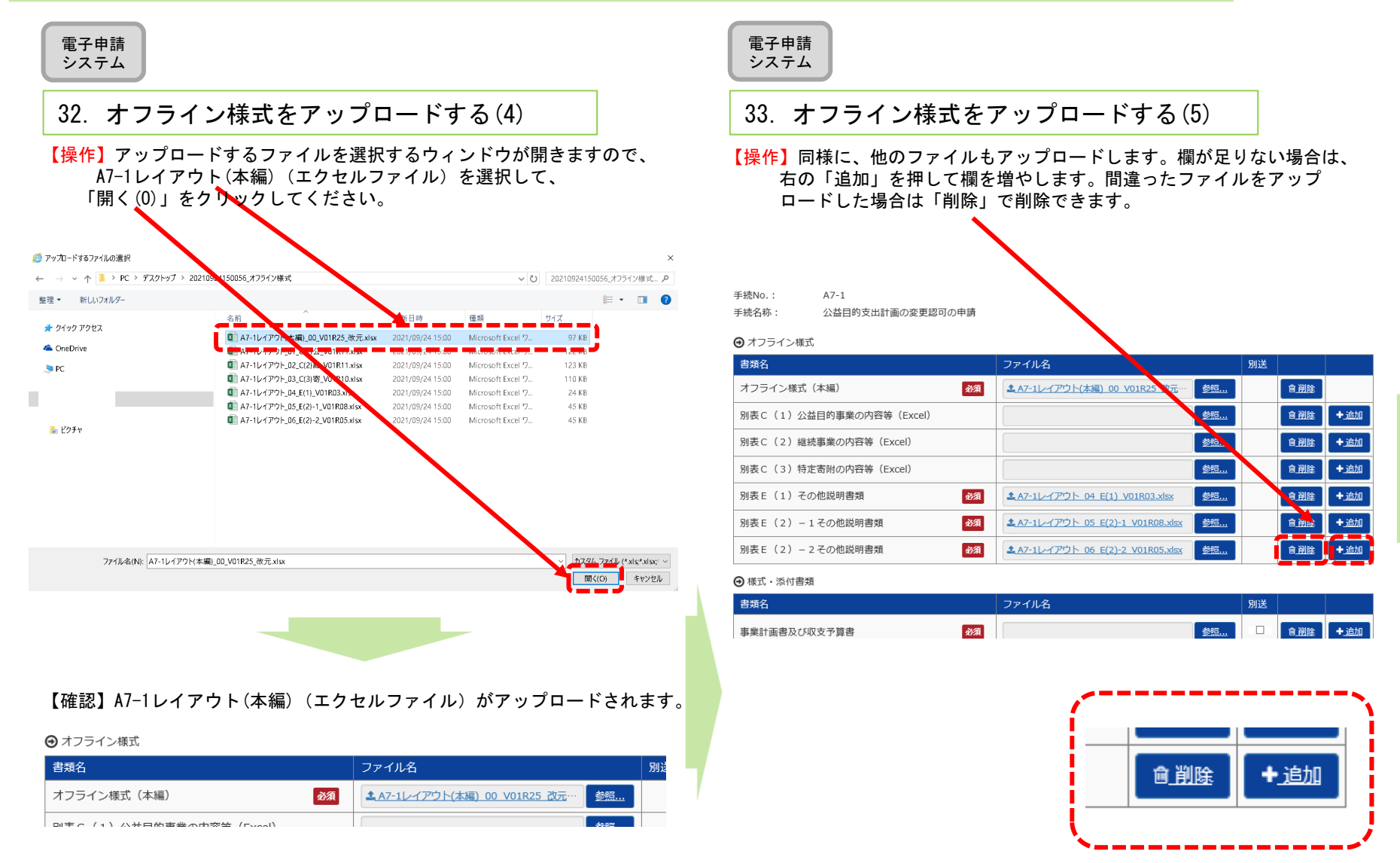

#### 電子申請電子申請システムシステム 34.オフライン様式をアップロードする(6) 35.様式チェックを依頼する(1) 【操作】添付書類も同様にアップロードしてください。【操作】「申請書類もくじ(新規申請)」画面の右下の「様式チェックを依頼する」をクリックします。「様式チェックをする申請書類の確認」画面に移行しま【注意】添付される書類には、パスワードをかけないでください。すので、「様式チェックを行う」を押します。ZIPファイルでの添付は出来ません。申請書類もくじ (新規申請) 書類名に該当するファイルを設定し、保存する場合は、「卑情書類を保存する」ボタンを押してください。 書類を別送で送付する場合は、「別送」にチェックをしてくだ **A** 様式·添付書類 「様式チェックを依頼する」ボタンを押した場合でも設定したファイルは保存されます。 書類名 ファイル名 別送 事業計画書及び収支予算書 必須 1 事業計画.pdf 手続No.:  $A2-1$ 手続名称: 変更認定申請 公益目的支出計画の変更について必要な手続きを 経ていることを証する書類(社員総会等の議事録 必須 4 議事録.docx ▌ <sub>参照…</sub> → オフライン様式  $\mathcal{D}\Xi$ [,) ファイル名 別送 書類名 許認可等を証する書類 398. ■■ ●削除 +追加 〜〜〜〜〜〜〜〜〜〜〜〜〜〜〜〜〜会員等の位置づけ及び会費に関する細則 ※定款の他に、 会員等の位置付け及び会費に関する何らかの定めを設けて **参照…** いる場合のみ → 前画面に戻る √ 申請 **類を保存する** ◆ 様式チェックを依頼する ------事業・組織体系図 ※複数の実施事業を行う場合又は複数 ■ 图像 +追加 参照 ... の事業所で実施事業を行う場合のみ 参照... ■■「自削除】→追加 その他 行政庁が必要と認める書類 | 様式チェックをする申請情報の確認 申請書類の様式チェックを行う準備ができました。 「様式チェックを行う」ボタンで申請書類の様式チェックを行ってください。 ファイル名をクリックすると前画面で設定した書類を確認することができます。 「様式チェックを行う」ボタンを押すと、設定した書類が保存されます。

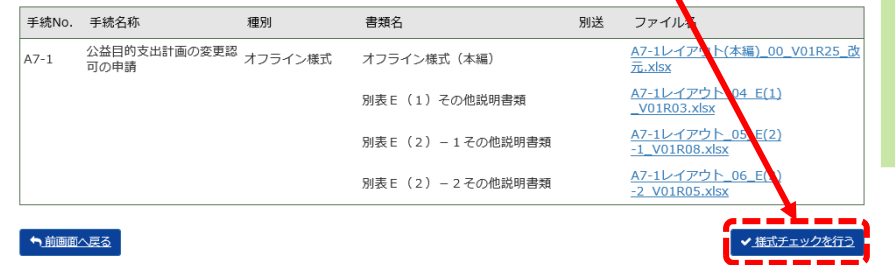

29

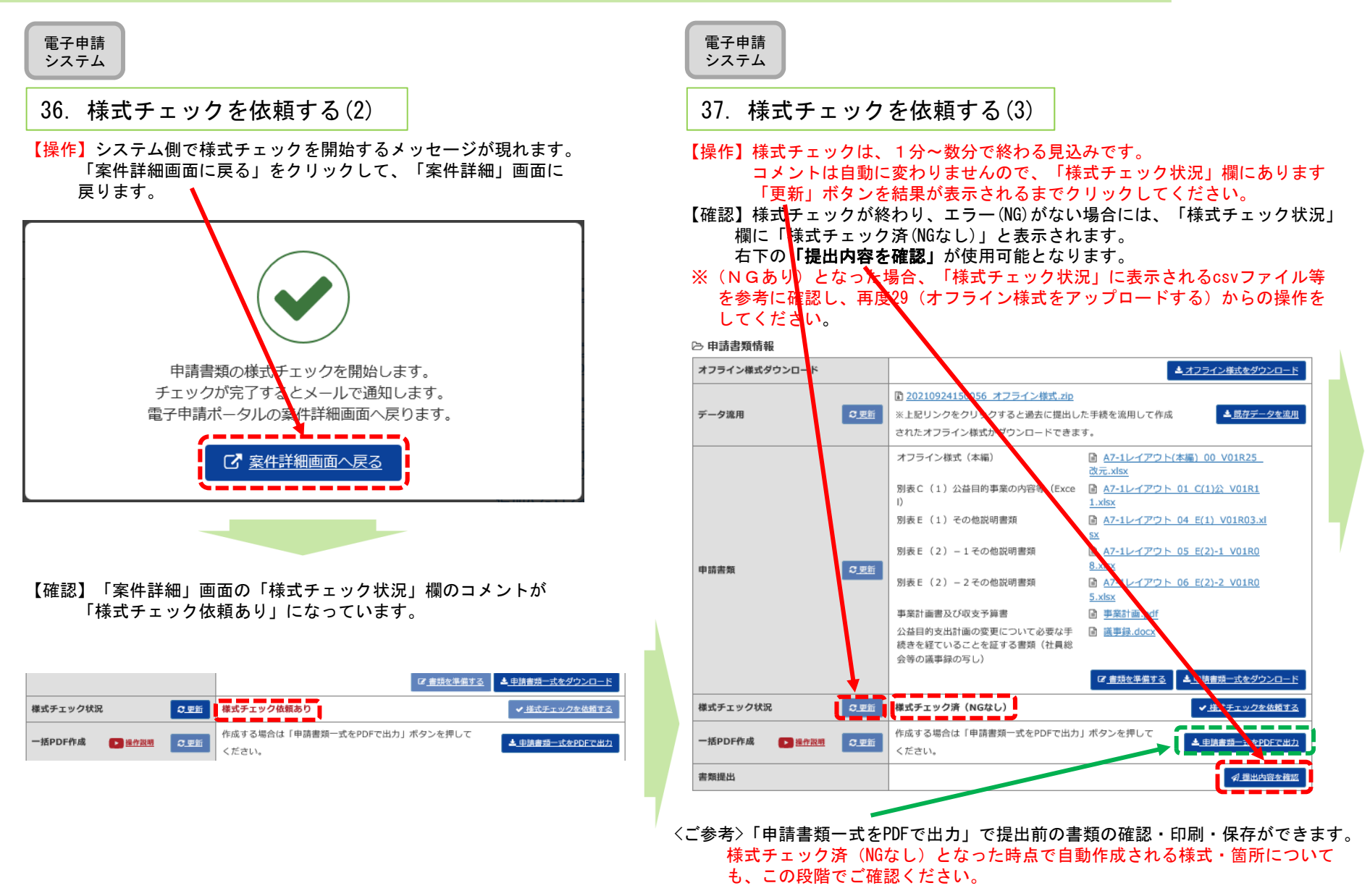

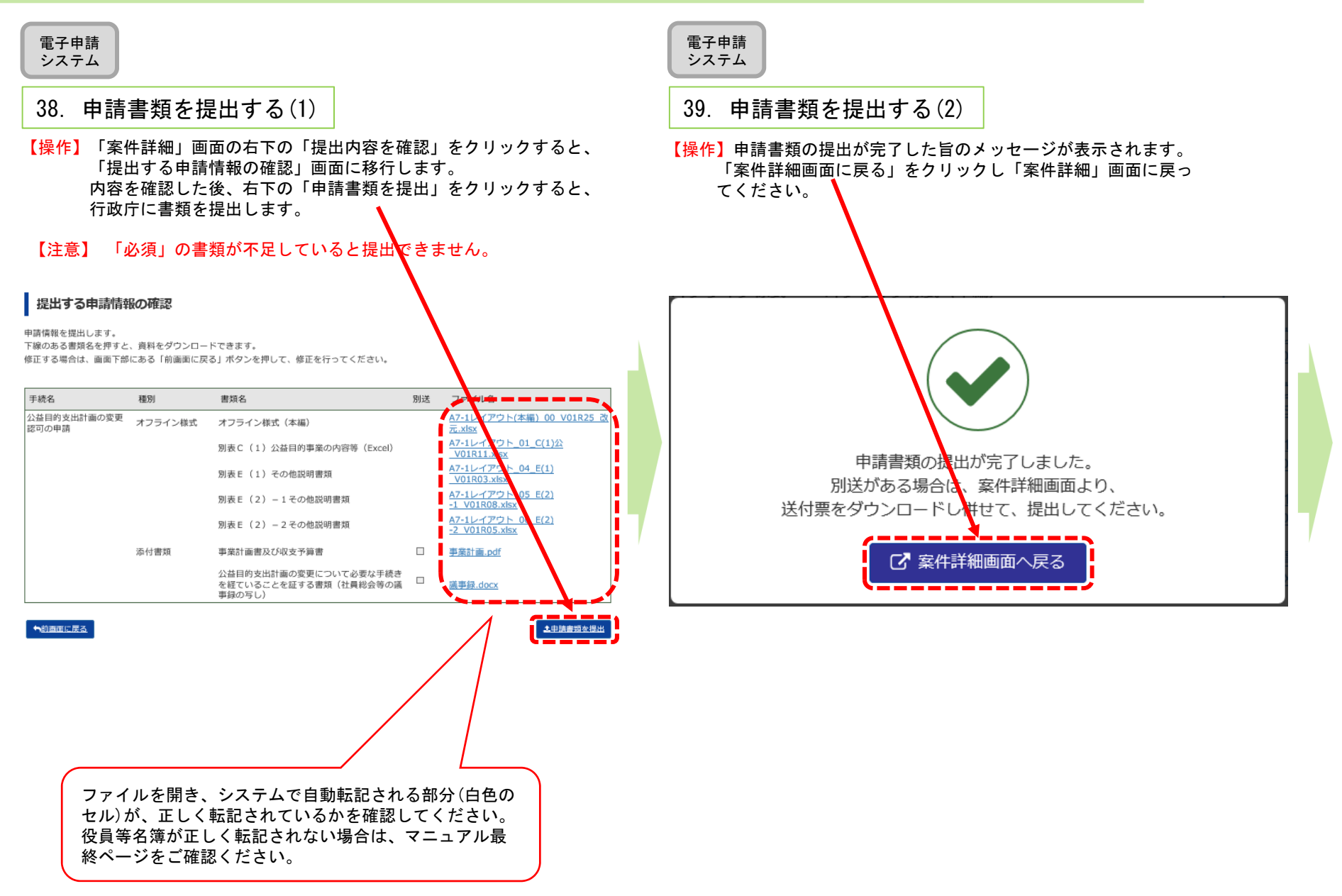

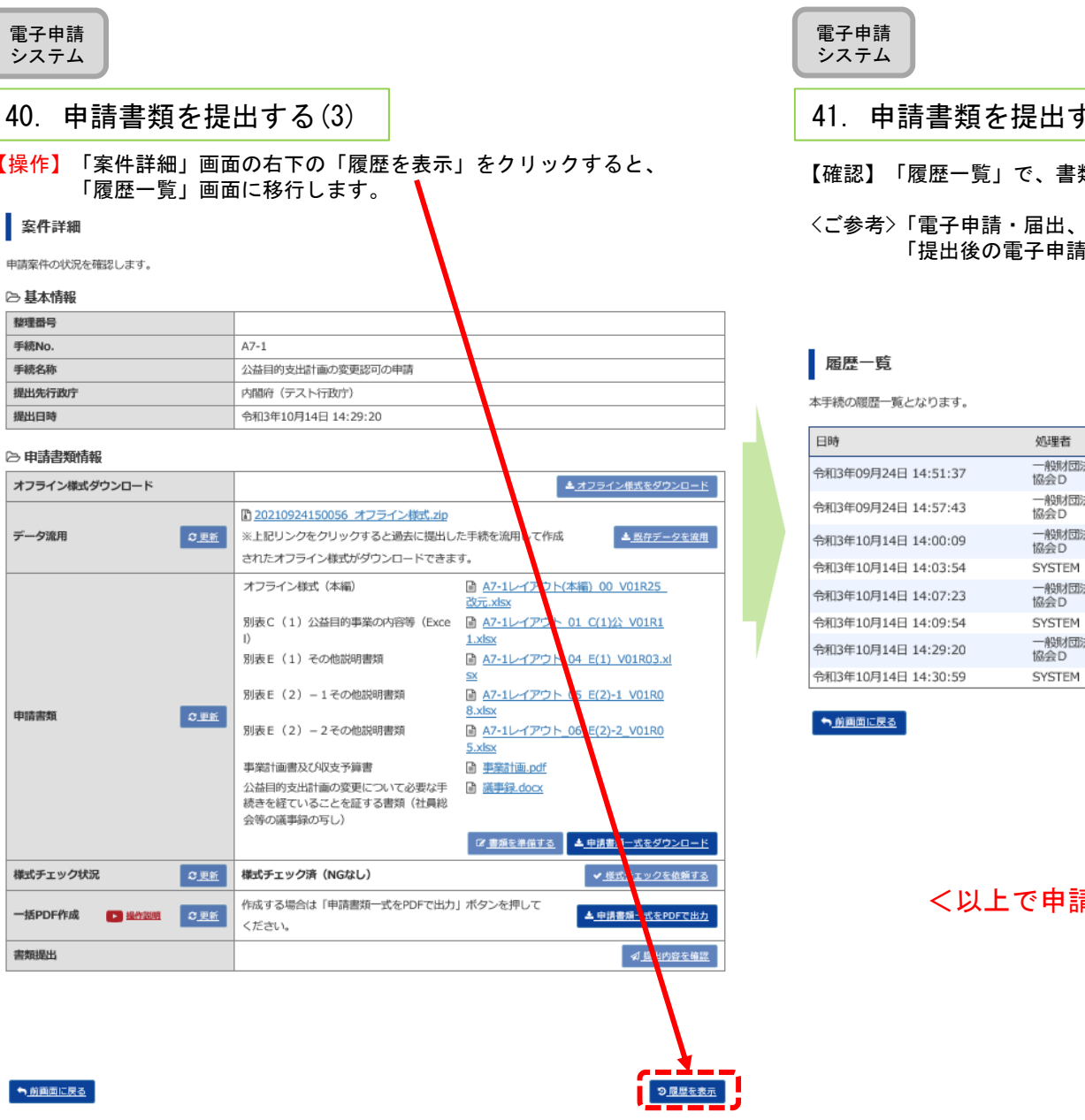

### する(4)

類が提出されたこと(到達)を確認してください。

<ご参考>「電子申請・届出、状況照会を行う」画面においても、本件が手続リスト 「提出後の電子申請・届出」に移動します<mark>。</mark>

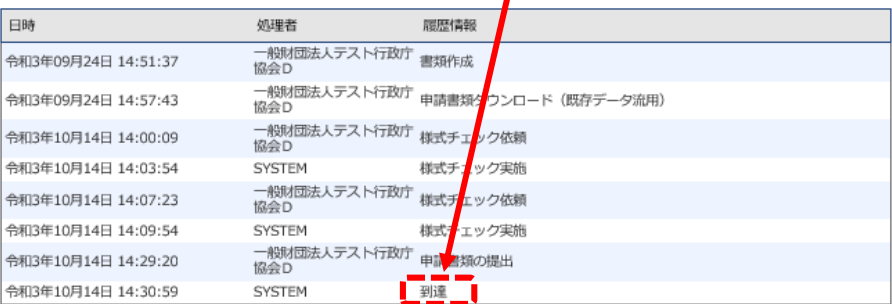

<以上で申請書類提出が終了しました。 適宜ログアウトしてください。>

32